Microsoft®

# Project 2010

Build *exactly* the skills you need. Learn at the pace *you* want.

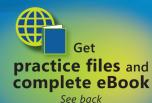

Carl Chatfield, PMP, and Timothy Johnson, MCP

#### Microsoft®

## Microsoft Project 2010 Step by Step

PUBLISHED BY Microsoft Press A Division of Microsoft Corporation One Microsoft Way Redmond, Washington 98052-6399

Copyright © 2010 by Carl Chatfield and Timothy Johnson

All rights reserved. No part of the contents of this book may be reproduced or transmitted in any form or by any means without the written permission of the publisher.

Library of Congress Control Number: 2010928745

Printed and bound in the United States of America.

ISBN: 978-0-7356-2695-9

14 15 16 17 18 19 20 21 22 LSI 8 7 6 5 4 3

A CIP catalogue record for this book is available from the British Library.

Microsoft Press books are available through booksellers and distributors worldwide. For further information about international editions, contact your local Microsoft Corporation office or contact Microsoft Press International directly at fax (425) 936-7329. Visit our Website at www.microsoft.com/mspress. Send comments to mspinput@microsoft.com.

Microsoft, Microsoft Press, Access, Excel, Fluent, Internet Explorer, PivotChart, PivotTable, PowerPoint, SharePoint, Visio, Visual Basic, and Windows are either registered trademarks or trademarks of the Microsoft group of companies. Other product and company names mentioned herein may be the trademarks of their respective owners.

The example companies, organizations, products, domain names, e-mail addresses, logos, people, places, and events depicted herein are fictitious. No association with any real company, organization, product, domain name, e-mail address, logo, person, place, or event is intended or should be inferred.

This book expresses the author's views and opinions. The information contained in this book is provided without any express, statutory, or implied warranties. Neither the authors, Microsoft Corporation, nor its resellers, or distributors will be held liable for any damages caused or alleged to be caused either directly or indirectly by this book.

**Acquisitions Editor:** Juliana Aldous **Developmental Editor:** Maria Garguilo **Project Editor:** Rosemary Caperton

Editorial Production: Custom Editorial Productions, Inc.

Technical Reviewer: Thuy Le; Technical Review services provided by Content Master, a member of

CM Group, Ltd. **Cover:** Girvin

Body Part No. X16-95365

## Contents at a Glance

| Part 1 | Simple Scheduling                          |     |
|--------|--------------------------------------------|-----|
| 1      | A Guided Tour of Project                   | 2   |
| 2      | Creating a Task List                       | 22  |
| 3      | Setting Up Resources                       | 54  |
| 4      | Assigning Resources to Tasks               | 72  |
| 5      | Formatting and Sharing Your Plan           | 92  |
| 6      | Tracking Progress on Tasks                 | 122 |
| Part 2 | Advanced Scheduling                        |     |
| 7      | Fine-Tuning Task Details                   | 140 |
| 8      | Fine-Tuning Resource Details               | 178 |
| 9      | Fine-Tuning Assignment Details             | 188 |
| 10     | Fine-Tuning the Project Plan               | 210 |
| 11     | Organizing Project Details                 | 232 |
| 12     | Tracking Progress on Tasks and Assignments | 256 |
| 13     | Viewing and Reporting Project Status       | 278 |
| 14     | Getting Your Project Back on Track         | 298 |

| Part 3    | Special Subjects                                                                             |     |
|-----------|----------------------------------------------------------------------------------------------|-----|
| 15        | Applying Advanced Formatting and Printing                                                    | 316 |
| 16        | Customizing Project                                                                          | 344 |
| <b>17</b> | Sharing Project Information with Other Programs                                              | 370 |
| 18        | Consolidating Projects and Resources                                                         | 396 |
| Part 4    | Appendices                                                                                   |     |
| A         | A Short Course in Project Management                                                         | 431 |
| В         | Roadmap for Developing Your Project and Project Management Skills                            | 439 |
| C         | Using the Practice Files if Connected to Project Server                                      | 443 |
| D         | Using <i>Microsoft Project 2010 Step by Step</i> in a Classroom: Suggestions for Instructors | 447 |
|           | Glossary                                                                                     | 451 |
|           | Index                                                                                        | 459 |

## Contents

|        | Introducing Microsoft Project 2010xv                                                                                                    |
|--------|----------------------------------------------------------------------------------------------------|
|        | New Features                                                                                                    |
|        | Let's Get Started!                                                                                                    |
|        | Modifying the Display of the Ribbon                                                                                                    |
|        | Dynamic Ribbon Elementsxx                                                                                                    |
|        | Changing the Width of the Ribbonxx                                                                                                    |
|        | Adapting Exercise Stepsxxiv                                                                                                    |
|        | Features and Conventions of This Book                                                                                                    |
|        | Using the Practice Files                                                                                                    |
|        | Your Companion eBook                                                                                                    |
|        | Getting Help                                                                                                    |
|        | Getting Help with This Book and Its Practice Filesxxix                                                                                                    |
|        | Getting Help with Project 2010xxiv                                                                                                    |
| Part 1 | Simple Scheduling                                                                                                    |
| 1      | A Guided Tour of Project                                                                                                    |
|        | Introducing Project5                                                                                                    |
|        | The Backstage: Managing Files and Setting Options                                                                                                    |
|        | Templates: Avoid Reinventing the Wheel                                                                                                    |
|        | The Ribbon and Tabs: Finding the Features You Want                                                                                                    |
|        | Views: Working with Schedule Details the Way You Want                                                                                                    |
|        | Key Points                                                                                                    |
| 2      | Creating a Task List 23                                                                                                    |
|        | Creating a New Project Plan                                                                                                    |
|        | Project Management Focus: Project Is Part of a Larger Picture24                                                                                                    |
|        | Entering Task Names27                                                                                                    |
|        | Project Management Focus: Defining the Right Tasks for the Deliverable 29                                                                                                    |
|        | What do you think of this book? We want to hear from you!                                                                                                    |
|        | Microsoft is interested in hearing your feedback so we can continually improve our books and learning resources for you. To participate in a brief online survey, please visit: |

|   | Entering Durations                                            | 30 |
|---|---------------------------------------------------------------|----|
|   | Project Management Focus: How Do You Come Up with Accurate    |    |
|   | Task Durations?                                               | 33 |
|   | Entering a Milestone                                          | 34 |
|   | Organizing Tasks into Phases                                  | 35 |
|   | Project Management Focus: Top-Down and Bottom-Up Planning     | 36 |
|   | Linking Tasks                                                 | 37 |
|   | Switching Task Scheduling from Manual to Automatic            | 43 |
|   | Setting Nonworking Days                                       | 46 |
|   | Checking the Plan's Duration                                  | 49 |
|   | Documenting Tasks and the Project Plan                        | 50 |
|   | Key Points                                                    | 53 |
| 3 | Setting Up Resources                                          | 55 |
|   | Setting Up Work Resources                                     | 56 |
|   | Equipment Resource Considerations                             |    |
|   | What Is the Best Way to Enter Resource Names?                 |    |
|   | Entering Resource Capacity                                    |    |
|   | Entering Resource Pay Rates                                   |    |
|   | Project Management Focus: Getting Resource Cost Information   | 62 |
|   | Adjusting Working Time for Individual Resources               | 63 |
|   | Setting Up Cost Resources                                     | 67 |
|   | Documenting Resources                                         | 68 |
|   | Key Points                                                    | 71 |
| 4 | Assigning Resources to Tasks                                  | 73 |
|   | Assigning Work Resources to Tasks                             | 74 |
|   | The Scheduling Formula: Duration, Units, and Work             |    |
|   | Controlling Work When Adding or Removing Resource Assignments |    |
|   | Project Management Focus: When Should Effort-Driven           |    |
|   | Scheduling Apply?                                             | 88 |
|   | Assigning Cost Resources to Tasks                             | 88 |
|   | Key Points                                                    | 91 |

| 5      | Formatting and Sharing Your Plan                                                                                                    | 93   |
|--------|----------------------------------------------------------------------------------------------------|------|
|        | Customizing the Gantt Chart View                                                                                                    | 94   |
|        | Customizing the Timeline View                                                                                                    | 101  |
|        | Pan and Zoom the Gantt Chart View from the Timeline View                                                                                                    | 104  |
|        | Drawing on a Gantt Chart                                                                                                    | 104  |
|        | Copying Views                                                                                                    | 106  |
|        | Printing Views                                                                                                    | 109  |
|        | Customizing and Printing Reports                                                                                                    |      |
|        | Key Points                                                                                                    |      |
| 6      | Tracking Progress on Tasks                                                                                                    | 123  |
|        | Saving a Project Baseline                                                                                                    | 124  |
|        | Tracking a Project as Scheduled                                                                                                    |      |
|        | Entering a Task's Completion Percentage                                                                                                    | 129  |
|        | Entering Actual Values for Tasks                                                                                                    |      |
|        | Project Management Focus: Is the Project on Track?                                                                                                    |      |
|        | Key Points                                                                                                    | 137  |
| D 2    | Advanced Schoduling                                                                                                    |      |
| Part 2 | Advanced Scheduling                                                                                                    | - 4- |
| 7      | Fine-Tuning Task Details                                                                                                    | 141  |
|        | Adjusting Task Relationships                                                                                                    | 142  |
|        | Setting Task Constraints                                                                                                    | 147  |
|        | Interrupting Work on a Task                                                                                                    |      |
|        |                                                                                                    | 155  |
|        | Adjusting Working Time for Individual Tasks                                                                                                    |      |
|        | Changing Task Types                                                                                                    |      |
|        |                                                                                                    | 158  |
|        | Changing Task Types                                                                                                    |      |
|        | Changing Task Types                                                                                                    |      |
|        | Changing Task Types                                                                                                    |      |
|        | Changing Task Types.  Assignment Units, Peak, Peak Units, and the Scheduling Formula Task Types and Effort-Driven Scheduling Entering Deadline Dates.                                                                                                    |      |
|        | Changing Task Types.  Assignment Units, Peak, Peak Units, and the Scheduling Formula Task Types and Effort-Driven Scheduling Entering Deadline Dates. Entering Fixed Costs                                                                                                    |      |
|        | Changing Task Types.  Assignment Units, Peak, Peak Units, and the Scheduling Formula Task Types and Effort-Driven Scheduling Entering Deadline Dates. Entering Fixed Costs Setting Up a Recurring Task.                                                                            |      |
|        | Changing Task Types.  Assignment Units, Peak, Peak Units, and the Scheduling Formula Task Types and Effort-Driven Scheduling  Entering Deadline Dates.  Entering Fixed Costs  Setting Up a Recurring Task.  Viewing the Project's Critical Path                                    |      |
|        | Changing Task Types.  Assignment Units, Peak, Peak Units, and the Scheduling Formula Task Types and Effort-Driven Scheduling  Entering Deadline Dates.  Entering Fixed Costs  Setting Up a Recurring Task.  Viewing the Project's Critical Path  Scheduling Summary Tasks Manually |      |

| 8  | Fine-Tuning Resource Details                             | 179 |
|----|----------------------------------------------------------|-----|
|    | Setting Up Resource Availability                         |     |
|    | to Apply at Different Times                              |     |
|    | Entering Multiple Pay Rates for a Resource               |     |
|    | Setting Up Pay Rates to Apply at Different Times         |     |
|    | Setting Up Material Resources                            |     |
|    | •                                                        |     |
| 9  | Fine-Tuning Assignment Details                           | 189 |
|    | Delaying the Start of Assignments                        |     |
|    | Applying Contours to Assignments                         |     |
|    | Applying Different Cost Rates to Assignments.            |     |
|    | Assigning Material Resources to Tasks                    |     |
|    | Variable Consumption Rates for Material Resources        |     |
|    | Viewing Resource Capacity                                |     |
|    | Adjusting Assignments in the Team Planner View           |     |
|    | •                                                        |     |
| 10 | Fine-Tuning the Project Plan                             | 211 |
|    | Examining Resource Allocations over Time                 |     |
|    | Project Management Focus: Evaluating Resource Allocation |     |
|    | Resolving Resource Overallocations Manually              |     |
|    | Leveling Overallocated Resources                         |     |
|    | Checking the Project's Cost and Finish Date              |     |
|    | Key Points                                               |     |
| 11 | Organizing Project Details                               | 233 |
|    | Sorting Project Details                                  |     |
|    | Grouping Project Details                                 | 238 |
|    | Filtering Project Details                                | 242 |
|    | Customizing Tables                                       | 248 |
|    | Create Custom Fields Quickly                             | 251 |
|    | Customizing Views                                        |     |
|    | Key Points                                               | 254 |
| 12 | Tracking Progress on Tasks and Assignments               | 257 |
|    | Updating a Baseline                                      | 258 |
|    | Saving Interim Plans                                     | 262 |

|        | Tracking Actual and Remaining Values for Tasks and Assignments Entering Actual Costs Manually |     |
|--------|-----------------------------------------------------------------------------------------------|-----|
|        | Tracking Timephased Actual Work for Tasks and Assignments                                     |     |
|        | Project Management Focus: Collecting Actuals from Resources                                   |     |
|        | Rescheduling Incomplete Work                                                                  |     |
|        | Key Points                                                                                    |     |
| 13     | Viewing and Reporting Project Status                                                          | 279 |
|        | Identifying Tasks that Have Slipped                                                           | 280 |
|        | Project Management Focus: Is Variance Ever a Good Thing?                                      | 281 |
|        | Project Management Focus: Getting the Word Out                                                | 286 |
|        | Examining Task Costs                                                                          | 287 |
|        | Examining Resource Costs                                                                      | 290 |
|        | Reporting Project Cost Variance with a Stoplight View                                         | 293 |
|        | Key Points                                                                                    | 297 |
| 14     | Getting Your Project Back                                                                     |     |
|        | on Track                                                                                      | 299 |
|        | Troubleshooting Time and Schedule Problems                                                    |     |
|        | Reduce Task Durations by Assigning Resource Overtime Hours                                    |     |
|        | Troubleshooting Cost and Resource Problems                                                    |     |
|        | Troubleshooting Scope-of-Work Problems                                                        |     |
|        | Key Points                                                                                    |     |
| Part 3 | Special Subjects                                                                              |     |
| 15     | Applying Advanced Formatting and Printing                                                     | 317 |
|        | Formatting a Gantt Chart View                                                                 | 318 |
|        | Formatting a Timeline View                                                                    |     |
|        | Formatting a Network Diagram View                                                             |     |
|        | Formatting a Calendar View                                                                    |     |
|        | Printing Views: Advanced Options                                                              |     |
|        | Printing Reports: Advanced Options                                                            |     |
|        | Key Points                                                                                    | 342 |
|        |                                                                                               |     |

| <b>16</b> | Customizing Project                                                     | 345      |
|-----------|-------------------------------------------------------------------------|----------|
|           | Sharing Custom Elements Between Project Plans                           | 346      |
|           | Recording Macros                                                        | 351      |
|           | Editing Macros                                                          |          |
|           | Customizing the Ribbon and Quick Access Toolbar                         | 362      |
|           | Key Points                                                              | 368      |
| <b>17</b> | <b>Sharing Project Information with Other Programs</b>                  | 371      |
|           | Copying Project Data to Other Programs                                  | 372      |
|           | Opening Other File Formats in Project                                   | 377      |
|           | Saving to Other File Formats from Project                               | 382      |
|           | Working with File Formats from Previous Versions of Project             | 386      |
|           | Generating Visual Reports with Excel and Visio                          | 386      |
|           | Guided Tour: Synchronizing Task Lists Between Project and SharePoint    | (Project |
|           | Professional only)                                                      |          |
|           | Key Points                                                              | 395      |
| 18        | Consolidating Projects and Resources                                    | 397      |
|           | Creating a Resource Pool                                                | 398      |
|           | Creating a Dedicated Resource Pool                                      | 404      |
|           | Viewing Assignment Details in a Resource Pool                           |          |
|           | Updating Assignments in a Sharer Plan                                   | 406      |
|           | Updating a Resource's Information in a Resource Pool                    | 408      |
|           | Updating All Plans' Working Times in a Resource Pool                    | 411      |
|           | Linking New Project Plans to a Resource Pool                            | 413      |
|           | Opening a Sharer Plan and Updating a Resource Pool                      | 416      |
|           | Consolidating Project Plans                                             | 420      |
|           | Creating Dependencies Between Projects                                  | 423      |
|           | Key Points                                                              | 428      |
| Part 4    | Appendices                                                              |          |
| A         | A Short Course in Project Management                                    | 431      |
|           | Understanding What Defines a Project                                    |          |
|           | The Project Triangle: Viewing Projects in Terms of Time, Cost, and Scor |          |
|           | Time, Cost, and Scope: Managing Project Constraints                     |          |
|           | Managing Your Projects with Project                                     |          |
|           |                                                                         |          |

| В | Roadmap for Developing Your Project and Project Management Skills                                       | 439       |
|---|----------------------------------------------------------------------------------------------------|-----------|
|   | Joining a Project Learning Community                                                                    |           |
| C | Using the Practice Files if Connected to Project Server                                                 | 443       |
|   | Changing Account Settings if Connected to Project Server  Introduction to Enterprise Project Management |           |
| D | Using <i>Microsoft Project 2010 Step by Step</i> in a Classroom Suggestions for Instructors             | n:<br>447 |
|   | Matching Content to Instructional Needs                                                                 |           |
|   | Teaching Project Management with Project                                                                | 450       |
|   | Glossary                                                                                                | 451       |
|   |                                                                                                    | 450       |

Microsoft is interested in hearing your feedback so we can continually improve our books and learning resources for you. To participate in a brief online survey, please visit:

## Acknowledgments

The authors would like to thank our families for their patience and encouragement while we wrote this book. From Carl: *merci* big brothers Butch and George. From Tim: *khawp jai* Ratsamy (Mimi), Brian, and Brenda. The authors also wish to acknowledge and thank our technical reviewer, Thuy Le, PMP, EPM Solutions Architect at Microsoft, and Project program manager Adrian Jenkins, for their timely and valuable feedback and responses to our technical questions.

Finally, we thank our project editor, Rosemary Caperton, and our content editor, Susan McClung, for their outstanding work.

## Introducing Microsoft Project 2010

Microsoft Project 2010 is a powerful program that helps you plan and manage a wide range of projects. From meeting crucial deadlines and budgets to selecting the right resources, Project 2010 offers easier and more intuitive experiences to help you be more productive and realize better results. You can use Project to:

- Create project plans at the level of detail that's right for your project. Work with summary data initially or shift to a more detailed approach when it's convenient. Control what tasks Project can schedule automatically or that you'll schedule manually.
- Manage tasks, costs, work, and resources at whatever level of detail is appropriate for your project's needs.
- See your project plan data in a variety of views. Apply grouping, highlighting, sorting, and filtering to see your data the way that you want.
- Track and manage your project plan throughout project execution.
- Collaborate and share data with others in your organization using a variety of productivity applications.
- Use resource pools, consolidated projects, and cross-project links to extend your project management focus across multiple projects.

Project 2010 builds on previous versions to provide powerful project management tools. This introduction provides an overview of new features that we explore throughout the book

#### **New Features**

If you're upgrading to Project 2010 from a previous version, you're probably most interested in the differences between the old and new versions and how they will affect you. The following sections list new features you will want to be aware of, depending on the version of Project you are upgrading from.

#### If You Are Upgrading from Project 2007

If you have been using Project 2007, you might be wondering what new features and interface changes Microsoft has added to its desktop project management application. The list of new features includes the following:

- The Microsoft Office Fluent interface (the "ribbon") No more hunting through menus, submenus, and dialog boxes. This new interface organizes all the commands that most people use in a new way, making them quickly accessible from tabs at the top of the program window.
- The Backstage view Finally, all the tools you need to work with your files are
  accessible from one location.
- Manually scheduled tasks Begin creating tasks with whatever information (numeric or text data) you may have, and don't worry about automatic scheduling of tasks until you're ready. Manually scheduled tasks are not affected by changes in duration, start or finish dates, dependencies, or other issues that otherwise would cause Project to reschedule a task. You can then switch individual tasks or an entire project plan from manual to automatic scheduling.
- Timeline view Create a visually compelling "project at a glance" view that includes just the summary tasks, tasks, and milestones that you choose. Easily copy the Timeline view as a graphic image to paste into other applications.
- Better pasting to Excel and Word Paste Project data into Excel or Word and preserve the column headings and outline structure of your Project data.
- Customizable ribbon Create your own tabs and groups to suit the way you work.
- Custom fields Just start typing a numeric value, date value, or text string into the rightmost column in a table, and Project will identify the right data type.
- AutoFilter improvements Use Microsoft Excel—like filtering, as well as sorting and grouping, right from AutoFilter arrows on column headings.
- Save as PDF or XPS Create PDF or XPS format documents directly from Project.
- Team Planner view (Project Professional only) Perform actions like reassigning a task from one resource to another with simple dragging in the Team Planner view.
- Inactivate tasks (Project Professional only) Disable (but don't delete) selected
  tasks from a project plan so they have no effect on the overall schedule but can be
  reactivated later if you need them.

 SharePoint Task List integration (Project Professional only) Publish and synchronize tasks between Project and a new type of Microsoft SharePoint list called a Project Task List.

#### If You Are Upgrading from Project 2003

In addition to the features listed in the previous section, if you're upgrading from Project 2003, you'll want to take note of the new features that were introduced in Project 2007. The 2007 upgrade included several new and improved features, including the following:

- **Visual reports** Export Project task, resource, or assignment details to Excel or Visio in a highly structured graphical format.
- Change highlighting See what values changed throughout a project plan immediately after you make a change to a calculated task, resource, or assignment value.
- Cost resources Assign this special type of resource to tasks to accrue categories of
  costs you wish to track, like travel or entertainment. Cost resources have no effect
  on the scheduling of tasks to which they are assigned.
- Task Inspector pane Called the Task Driver pane in Project 2007, the Task Inspector pane shows you details that affect the scheduling of a selected task.
- Multi-level Undo Back out of a series of actions when you need to.
- Calendar working time exceptions Record not just the date, but also an explanation of a resource or project calendar working time exception.

#### Let's Get Started!

We've been working with Project since it debuted for Windows, and each version has offered something that made project planning and management a little easier. Project 2010 is a substantial update for desktop project management, and we look forward to showing you around.

## Modifying the Display of the Ribbon

The goal of the Microsoft Office working environment is to make working with Office documents, including Microsoft Project plans, Microsoft Word documents, Microsoft Excel workbooks, Microsoft PowerPoint presentations, Microsoft Outlook e-mail messages, and Microsoft Access database tables, as intuitive as possible. You work with an Office document and its contents by giving commands to the program in which the document is open. All Office 2010 programs organize commands on a horizontal bar called the ribbon, which appears across the top of each program window whether or not there is an active document.

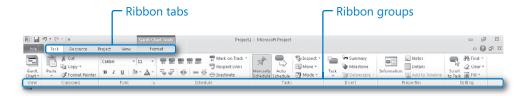

A typical program window ribbon.

Commands are organized on task-specific tabs of the ribbon, and in feature-specific groups on each tab. Commands generally take the form of buttons and lists. Some appear in galleries. Some groups have related dialog boxes or task panes that contain additional commands.

Throughout this book, we discuss the commands and ribbon elements associated with the program feature being discussed. In this topic, we discuss the general appearance of the ribbon, things that affect its appearance, and ways of locating commands that aren't visible on compact views of the ribbon.

**See Also** For detailed information about the ribbon in Microsoft Project, see the section "The Ribbon and Tabs: Finding the Features You Want," in Chapter 1, "A Guided Tour of Project." For information about customizing the ribbon and other parts of the Project interface, see Chapter 16, "Customizing Project."

**Tip** Some older commands no longer appear on the ribbon but are still available in the program. You can make these commands available by adding them to the Quick Access Toolbar. For more information, see the section "Customizing the Ribbon and Quick Access Toolbar," in Chapter 16, "Customizing Project."

#### **Dynamic Ribbon Elements**

The ribbon is dynamic, meaning that the appearance of commands on the ribbon changes as the width of the ribbon changes. A command might be displayed on the ribbon in the form of a large button, a small button, a small labeled button, or a list entry. As the width of the ribbon decreases, the size, shape, and presence of buttons on the ribbon adapt to the available space.

For example, when sufficient horizontal space is available, the buttons on the Task tab of the Project program window are spread out and you're able to see more of the commands available in each group.

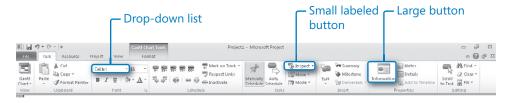

The Task tab of the Project program window at 1280 pixels wide.

If you decrease the width of the ribbon, small button labels disappear and entire groups of buttons hide under one button that represents the group. Click the group button to display a list of the commands available in that group.

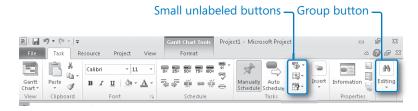

The Task tab of the Project program window at 800 pixels wide.

When the window becomes too narrow to display all the groups, a scroll arrow appears at its right end. Click the scroll arrow to display hidden groups.

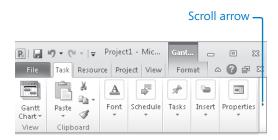

The Task tab of the Project program window at 393 pixels wide.

#### **Changing the Width of the Ribbon**

The width of the ribbon depends on the horizontal space available to it, which in turn depends on these three factors:

The width of the program window Maximizing the program window provides the
most space for ribbon elements. You can resize the program window by clicking
the button in its upper-right corner or by dragging the border of a non-maximized
window.

**Tip** On a computer running Windows 7, you can maximize the program window by dragging its title bar to the top of the screen.

• Your screen resolution Screen resolution is the size of your screen display expressed as pixels wide × pixels high. The greater the screen resolution, the greater the amount of information that will fit on one screen. Your screen resolution options depend on your monitor. At the time of writing, possible screen resolutions range from 800 × 600 to 2048 × 1152. In the case of the ribbon, the greater the number of pixels wide (the first number), the greater the number of buttons that can be shown on the ribbon, and the larger those buttons can be.

On a computer running Windows 7, you can change your screen resolution from the Screen Resolution window of Control Panel.

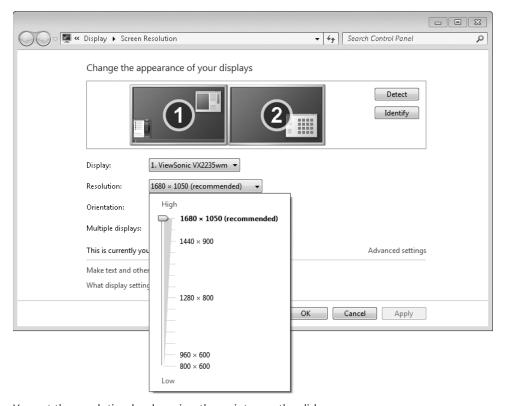

You set the resolution by dragging the pointer on the slider.

• The density of your screen display You might not be aware that you can change the magnification of everything that appears on your screen by changing the screen magnification setting in Windows. Setting your screen magnification to 125% makes text and user interface elements larger on screen. This increases the legibility of information, but it also means that less fits onto each screen.

On a computer running Windows 7, you can change the screen magnification from the Display window of Control Panel.

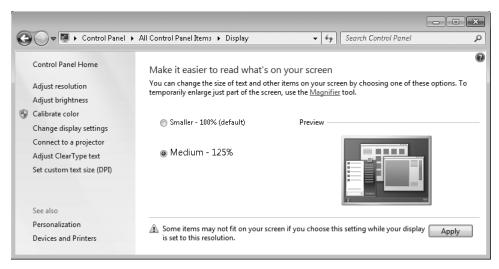

You can choose one of the standard display magnification options or create another by setting a custom text size.

The screen magnification is directly related to the density of the text elements on screen, which is expressed in dots per inch (dpi) or points per inch (ppi). (The terms are interchangeable, and in fact, they are both used in the Windows dialog box in which you change the setting.) The greater the dpi, the larger the text and user interface elements appear on screen. By default, Windows displays text and screen elements at 96 dpi. Choosing the Medium - 125% display setting changes the dpi of text and screen elements to 120 dpi. You can choose a custom setting of up to 500% magnification, or 480 dpi, in the Custom DPI Setting dialog box.

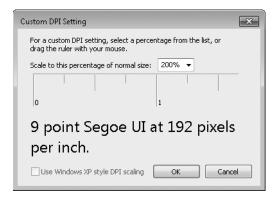

You can choose a magnification of up to 200% from the lists or choose a greater magnification by dragging across the ruler from left to right.

**See Also** For more information about display settings, refer to *Windows 7 Step by Step* (Microsoft Press, 2009), *Windows Vista Step by Step* (Microsoft Press, 2006), or *Windows XP Step by Step* (Microsoft Press, 2002) by Joan Lambert Preppernau and Joyce Cox.

#### **Adapting Exercise Steps**

The screen images shown in the exercises in this book were captured at a screen resolution of  $1280 \times 800$ , at 100% magnification, and the default text size (96 dpi). If any of your settings are different, the ribbon on your screen might not look the same as the one shown in the book. For example, you might see more or fewer buttons in each of the groups, the buttons you see might be represented by larger or smaller icons than those shown, or the group might be represented by a button that you click to display the group's commands.

When we instruct you to give a command from the ribbon in an exercise, we do it in this format:

• On the **Project** tab, in the **Properties** group, click **Project Information**.

If the command is in a list, we give the instruction in this format:

• On the **View** tab, in the **Data** group, click **Tables** and then click **Cost**.

The first time we instruct you to click a specific button in each exercise, we display an image of the button in the page margin to the left of the exercise step.

If differences between your display settings and ours cause a button on your screen to look different from the one shown in the book, you can easily adapt the steps to locate the command. First, click the specified tab. Then locate the specified group. If a group has been collapsed into a group list or group button, click the list or button to display the group's commands. Finally, look for a button that features the same icon in a larger or smaller size than that shown in the book. If necessary, point to buttons in the group to display their names in ScreenTips.

If you prefer not to have to adapt the steps, set up your screen to match ours while you read and work through the exercises in the book.

#### Features and Conventions of This Book

This book has been designed to lead you step by step through many of the tasks you're most likely to want to perform in Microsoft Project Professional 2010 or Microsoft Project Standard 2010. If you start at the beginning and work your way through all the exercises, you will gain enough proficiency to be able to create and work with a wide range of Project features. However, each topic is self contained. If you have worked with a previous version of Project, or if you completed all the exercises and later need help remembering how to perform a procedure, the following features of this book will help you locate specific information:

- **Detailed table of contents** Search the listing of the topics and sidebars within each chapter.
- **Chapter thumb tabs** Easily locate the beginning of the chapter you want.
- Topic-specific running heads Within a chapter, quickly locate the topic you want by looking at the running heads at the top of odd-numbered pages.
- **Glossary** Look up the meaning of a word or the definition of a concept.
- **Detailed index** Look up specific tasks and features in the index, which has been carefully crafted with the reader in mind.

You can save time when reading this book by understanding how the *Step by Step* series shows exercise instructions, keys to press, buttons to click, and other information.

| Convention | Meaning                                                                                                    |  |  |
|------------|----------------------------------------------------------------------------------------------------|--|--|
| SET UP     | This paragraph preceding a step-by-step exercise indicates the practice files that you will use when working through the exercise. It also indicates any requirements that you should attend to or actions that you should take before beginning the exercise.     |  |  |
| CLEAN UP   | This paragraph following a step-by-step exercise provides instructions for saving and closing open files or programs before moving on to another topic. It also suggests ways to reverse any changes you made to your computer while working through the exercise. |  |  |
| 1          | Numbered steps guide you through hands-on exercises in each                                                                                                    |  |  |
| 2          | topic, as well as procedures in sidebars and expository text.                                                                                                    |  |  |
| Important  | This paragraph points out information that you need to know to complete a procedure.                                                                                                    |  |  |

| Convention  | Meaning                                                                                                    |  |  |
|-------------|----------------------------------------------------------------------------------------------------|--|--|
| Note        | This paragraph describes information that merits special attention.                                                                                                    |  |  |
| See Also    | This paragraph directs you to more information about a topic in this book or elsewhere.                                                                                                    |  |  |
| Tip         | This paragraph provides a helpful hint or shortcut that makes working through a task easier.                                                                                                    |  |  |
| Ctrl+G      | A plus sign (+) between two keys means that you must press those keys at the same time. For example, "Press Ctrl+G" means that you should hold down the Ctrl key while you press the G key.                                                          |  |  |
|             | Pictures of buttons appear in the margin the first time the button is used in a chapter.                                                                                                    |  |  |
| Bold        | In exercises that begin with SET UP information, bold type displays text that you should type; the names of program elements, such as buttons, commands, windows, and dialog boxes; and files, folders, or text that you interact with in the steps. |  |  |
| Bold italic | Terms that are defined in the Glossary are formatted this way.                                                                                                    |  |  |

## Using the Practice Files

Before you can complete the exercises in this book, you need to copy the book's practice files to your computer. These practice files, as well as other information, can be downloaded from the book's detail page, located at:

http://go.microsoft.com/fwlink/?Linkid=191765

Display the detail page in your Web browser and follow the instructions for downloading the files.

**Important** The Microsoft Project 2010 program is not available from this Website. You should purchase and install that program before using this book.

The following table lists the practice files for this book.

**Note** The same set of practice files works with both Microsoft Project Professional 2010 and Microsoft Project Standard 2010. Differences between the two editions of Project are explained where needed throughout the book.

| Chapter                                             | File                             |  |
|-----------------------------------------------------|----------------------------------|--|
| Chapter 1: A Guided Tour of Project                 | Guided Tour_Start.mpp            |  |
| Chapter 2: Creating a Task List                     | (no initial practice file)       |  |
| Chapter 3: Setting Up Resources                     | Simple Resources_Start.mpp       |  |
| Chapter 4: Assigning Resources to Tasks             | Simple Assignments_Start.mpp     |  |
| Chapter 5: Formatting and Sharing Your Plan         | Simple Formatting_Start.mpp      |  |
| Chapter 6: Tracking Progress on Tasks               | Simple Tracking_Start.mpp        |  |
| Chapter 7: Fine-Tuning Task Details                 | Advanced Tasks A_Start.mpp       |  |
|                                                     | Advanced Tasks B_Start.mpp       |  |
| Chapter 8: Fine-Tuning Resource Details             | Advanced Resources_Start.mpp     |  |
| Chapter 9: Fine-Tuning Assignment Details           | Advanced Assignments A_Start.mpp |  |
|                                                     | Advanced Assignments B_Start.mpp |  |
| Chapter 10: Fine-Tuning the Project Plan            | Advanced Plan_Start.mpp          |  |
| Chapter 11: Organizing Project Details              | Advanced Organizing_Start.mpp    |  |
| Chapter 12: Tracking Progress on Tasks and          | Advanced Tracking A_Start.mpp    |  |
| Assignments                                         | Advanced Tracking B_Start.mpp    |  |
|                                                     | Advanced Tracking C_Start.mpp    |  |
|                                                     | Advanced Tracking D_Start.mpp    |  |
| Chapter 13: Viewing and Reporting Project<br>Status | Reporting Status_Start.mpp       |  |

| Chapter                                               | File                          |  |
|-------------------------------------------------------|-------------------------------|--|
| Chapter 14: Getting Your Project Back on Track        | Back on Track_Start.mpp       |  |
| Chapter 15: Applying Advanced Formatting and Printing | Advanced Formatting_Start.mpp |  |
| Chapter 16: Customizing Project                       | Customizing A_Start.mpp       |  |
|                                                       | Customizing B_Start.mpp       |  |
| Chapter 17: Sharing Project Information with          | Sample Task List.xls          |  |
| Other Programs                                        | Sharing_Start.mpp             |  |
| Chapter 18: Consolidating Projects and                | Consolidating A_Start.mpp     |  |
| Resources                                             | Consolidating B_Start.mpp     |  |

#### **Your Companion eBook**

The eBook edition of this book allows you to:

- Search the full text
- Print
- Copy and paste

To download your eBook, please see the instruction page at the back of this book.

### **Getting Help**

Every effort has been made to ensure the accuracy of this Microsoft Press book. If you run into problems please contact the appropriate source, listed in the following sections, for help and assistance.

#### Getting Help with This Book and Its Practice Files

The practice files referred to throughout this book are available as Web downloads. For more information, see "Using the Practice Files," at the beginning of this book.

If your question or issue concerns the content of this book or its practice files, please first consult the book's errata page, which can be accessed at:

http://go.microsoft.com/fwlink/?Linkid=191765

This page provides information about known errors and corrections to the book. If you do not find your answer on the errata page, send your question or comment to Microsoft Press Technical Support at:

mspinput@microsoft.com

#### **Getting Help with Project 2010**

If your question is about Microsoft Project 2010, not about the content of this book or its practice files, please search Microsoft Support or the Microsoft Knowledge Base at:

http://support.microsoft.com

In the United States, Microsoft software product support issues not covered by the Microsoft Knowledge Base are addressed by Microsoft Product Support Services. The Microsoft software support options available from Microsoft Product Support Services are listed at:

http://support.microsoft.com/gp/selfoverview/

## Chapter at a Glance

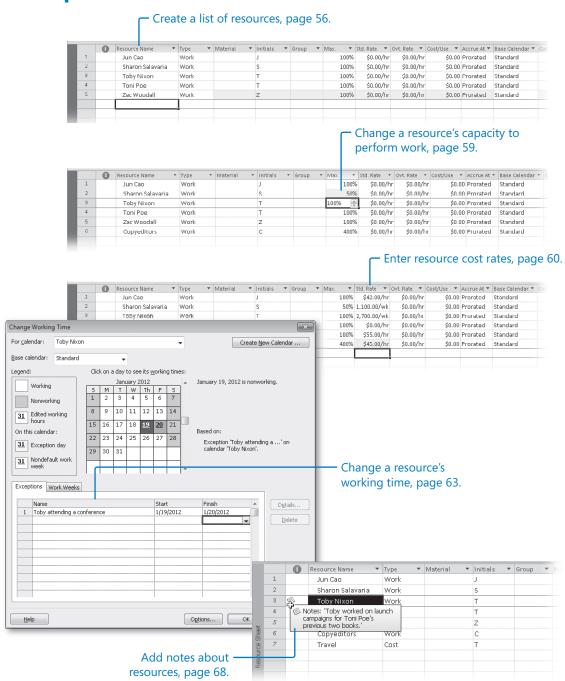

## 3 Setting Up Resources

#### In this chapter, you will learn how to:

- ✓ Set up basic resource information for the people who work on projects.
- ✓ Adjust the maximum capacity of a resource to do work.
- Set up cost information for work resources.
- Change a resource's availability for work.
- Enter cost resource information for financial tracking.
- Record additional information about a resource in a note.

Microsoft Project 2010 supports three types of *resources*. These are work resources, as well as two special-purpose resources: cost and material. Briefly, here is how to think about the three resource types:

- Work resources include the people and equipment needed to complete the tasks in a project.
- Cost resources represent a financial cost associated with a task that you need to account for. Examples include categories of expenses like travel, entertainment, and so on.
- Material resources are consumables that you use up as the project proceeds. For example, a construction project might need to track steel or concrete as it is used throughout the project.

In this chapter you will set up work and cost resources. Material resources are described in Chapter 8, "Fine-Tuning Resource Details."

In this chapter, you will set up the work and cost resources that you need to complete the new book launch at Lucerne Publishing. Effective resource management is one of the most powerful advantages of using Project instead of task-focused planning tools, such as paper-based organizers. You do not need to set up resources and assign them

to tasks in Project; however, without this information, you might be less effective in managing your schedule. Setting up resource information in Project takes a little effort, but the time is well spent if your project is primarily driven by time or cost constraints (and nearly all projects are driven by one, if not both, of these factors).

**Practice Files** Before you can complete the exercises in this chapter, you need to copy the book's practice files to your computer. A complete list of practice files is provided in "Using the Practice Files" at the beginning of this book. For each exercise that has a practice file, simply browse to where you saved the book's practice file folder.

**Important** If you are running Project Professional, you may need to make a one-time setting change. This helps ensure that the practice files you work with in this chapter do not affect your Project Server data. For more information, see Appendix C, "Using the Practice Files if Connected to Project Server."

#### **Setting Up Work Resources**

Work resources are the people and equipment that do the work of the project. Project focuses on two aspects of work resources: their availability and their costs. Availability determines when specific resources can work on tasks and how much work they can perform, and costs refer to how much money will be required to pay for those resources.

Some examples of work resources are listed in this table.

| Work Resource                                                                                                    | Example                        |  |  |
|----------------------------------------------------------------------------------------------------|--------------------------------|--|--|
| Individual people identified by name.                                                                                                    | Jun Cao; Zac Woodall           |  |  |
| Individual people identified by job title or function.                                                                                                    | Publisher; Contract specialist |  |  |
| Groups of people who have common skills. (When assigning such interchangeable resources to a task, you might not be concerned about who the individual resource is so long as they have the right skills.) | Copyeditors; Typesetters       |  |  |
| Equipment.                                                                                                    | Offset lithography press       |  |  |

#### **Equipment Resource Considerations**

In Project, you set up people and equipment resources in exactly the same way; they are both examples of work resources. However, you should be aware of important differences in how you can schedule these two work resources. Most people resources have a working day of typically 8 and usually no more than 12 hours, but equipment resources might have much more varied capacities for work, ranging from short durations (followed by maintenance) to around the clock without interruption. Moreover, people resources might be flexible in the tasks they can perform, but equipment resources tend to be more specialized. For example, a content editor for a book project might also act as a copyeditor in a pinch, but a desktop copy machine cannot replace a printing press.

You do not need to track every piece of equipment that will be used in your project, but you might want to set up equipment resources when

- Multiple teams or people might need a piece of equipment to accomplish different tasks simultaneously, and the equipment might be overbooked.
- You want to plan and track costs associated with the equipment.

Consider these issues if your projects involve equipment resources.

Project can help you make smarter decisions about managing work resources and monitoring financial costs.

In this exercise, you enter the names of several people resources.

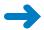

**SET UP** Start Project if it's not already running.

You need the Simple Resources\_Start project plan located in your Chapter03 practice file folder to complete this exercise. Open the Simple Resources\_Start project plan, and then follow these steps.

- On the File tab, click Save As.
   Project displays the Save As dialog box.
- 2. In the File name box, type Simple Resources, and then click Save.

**Tip** You can instruct Project to automatically save the active project plan at predefined intervals, such as every 10 minutes. On the File tab, click Options. In the Project Options dialog box, click Save, select the Auto Save Every check box, and then specify the time interval you want.

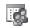

3. On the View tab, in the Resource Views group, click Resource Sheet.

You will use the Resource Sheet view to enter the initial list of resources for the new book launch project.

- **4.** Click the cell directly below the **Resource Name** column heading.
- 5. Type Jun Cao, and press the Enter key.

Project creates a new resource.

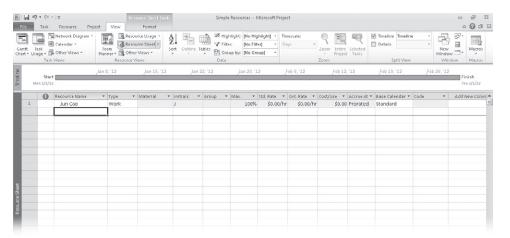

6. On the next empty rows in the **Resource Name** column, enter the following names:

**Sharon Salavaria** 

**Toby Nixon** 

**Toni Poe** 

3

**Zac Woodall** 

Resource Name

Jun Cao

Toby Nixon

Zac Woodall

Toni Poe

Sharon Salavaria

▼ Type

Work

Work

Work

Work

Wurk

When you create a new work resource, Project assigns it 100% Max. Units by default. ▼ Initials ▼ Group ▼ Max. ▼ Std. Rate ▼ Ovt. Rate ▼ Cost/Use ▼ Accrue At ▼ Base Calendar ▼ Co 100% \$0.00/hr \$0.00/hr \$0.00 Prorated Standard 100% \$0.00/hr \$0.00/hr \$0.00 Prorated Standard 100% \$0.00/hr \$0.00/hr \$0.00 Prorated Standard 100% \$0.00/hr \$0.00/hr \$0.00 Prorated Standard \$0.00/hr \$0.00/hr \$0.00 Prorated Standard

These are all individual people. You can also have a resource that represents multiple people. You'll enter such a resource next.

In the Resource Name field, below the last resource, type Copyeditors, and then press Enter.

#### What Is the Best Way to Enter Resource Names?

In Project, work resource names can refer to specific people (Sharon Salavaria) or to specific job titles, such as Publisher or Contract Specialist. Use whatever naming convention makes the most sense to you and to those who will see your project plan information. The important questions are: who will see these resource names, and how will they identify the resources? The resource names that you choose will appear both in Project and in any resource information shared from Project. For example, in the default Gantt Chart view, the name of the resource appears next to the bars of the tasks to which that resource is assigned.

A resource might refer to somebody who is already on staff or to a position to be filled later. If you have not yet filled all the resource positions required, you might not have real people's names to enter. In that case, use descriptive placeholder names or job titles when setting up resources in Project.

# **Entering Resource Capacity**

The Max. Units field represents the maximum capacity of a resource to accomplish any task. Specifying that a resource has 100% *maximum units* means that 100 percent of that resource's working time is available to work on assigned tasks in the project plan. Project will alert you if you assign the resource to more tasks than they can accomplish at 100% maximum units (in other words, if the resource becomes *overallocated*). 100% is the default Max. Units value for new resources.

For a resource that represents not a specific person, but a category of interchangeable people with a common skill set, you can enter a larger Max. Units value to indicate the number of available people. Entering a Max. Units setting such as 800% for such a resource means that you can expect that eight individual people who all belong to that resource category will be available to work full time every workday.

In this exercise, you adjust the Max. Units values to indicate one resource that represents multiple people, and another resource whose capacity to work in this project plan is less than full time.

- **1.** Click the **Max. Units** field for the *Copyeditors* resource.
- **2.** Type or select **400%**, and then press Enter.

**Tip** When you click a numeric value in a field like Max. Units, up and down arrows appear. You can click these to display the number you want, or simply type the number in the field.

Next you'll update the Max. Units value for Sharon Salavaria to indicate that she works half time.

**3.** Click the **Max. Units** field for *Sharon Salavaria*, type or select **50%**, and then press Enter.

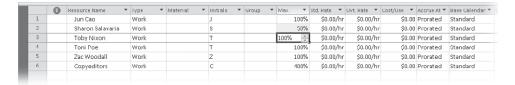

**Tip** If you prefer, you can enter maximum units as partial or whole numbers (.5, 1, 4) rather than as percentages (50%, 100%, 400%). To use this format, on the File tab, click Options. In the Project Options dialog box, click the Schedule tab. In the Show assignment units as a box, click Decimal.

With these changes to Max. Units, Project will identify these resources as being overallocated when their assigned work exceeds their capacities. You will work with resource overallocation in Chapters 8 and 9.

#### **Entering Resource Pay Rates**

Almost all projects have some financial aspect, and cost limits the scope of many projects. Tracking and managing cost information allows the project manager to answer such important questions as the following:

- What is the expected total cost of the project based on our task durations and resource assignments?
- Are we using expensive resources to do work that less expensive resources could do?
- How much money will a specific type of resource or task cost over the life of the project?
- Are we spending money at a rate that we can sustain for the planned duration of the project?

You can enter standard rates and costs per use for work and material resources, as well as overtime rates for work resources. Cost resources do not use pay rates and are described later in this chapter.

When a work resource has a standard pay rate entered and is assigned to a task, Project calculates the cost of the assignment. Project does so by multiplying the assignment's work value by the resource's pay rate—both using a common increment of time (such as hours). You can then see cost per resource, cost per assignment, and cost per task (as well as costs rolled up to summary tasks and the entire project plan). You will assign resources to tasks in Chapter 4, "Assigning Resources to Tasks."

Project handles overtime expenses differently. Project will apply the overtime pay rate only when you specifically record overtime hours for an assignment. You will find more information about working with overtime in Chapter 14, "Getting Your Project Back On Track." Project does not automatically calculate overtime hours and associated costs because there's too great a chance that it would apply overtime when you did not intend it. In the new book launch project plan, Jun Cao's working schedule provides a good example. In the next exercise, you will set up a working schedule of 10 hours per day, four days per week for Jun. This is still a regular 40-hour workweek, even though 2 hours per day could be mistaken for overtime with the normal assumption of an 8-hour day.

In addition to or instead of cost rates, a resource can include a set fee that Project accrues to each task to which the resource is assigned. This is called a cost per use. Unlike cost rates, the cost per use does not vary with the task's duration or amount of work the resource performs on the task. You specify the cost per use in the Cost/Use field in the Resource Sheet view.

In this exercise, you enter standard and overtime pay rates for work resource.

- 1. In the Resource Sheet, click the Std. Rate field for Jun Cao.
- 2. Type 42 and press Enter.

  Jun's standard hourly rate of \$42 appears in the Std. Rate column. Note that the default standard rate is hourly, so you did not need to specify cost per hour.
- **3.** In the **Std. Rate** field for *Sharon Salavaria*, type **1100/w** and press Enter. Sharon's weekly pay rate appears in the Std. Rate column.

|   |   | 0 | Resource Name    | Type • | Material * | Initials 🔻 | Group ▼ | Max. ▼ | Std. Rate ▼ | Ovt. Rate 🔻 | Cost/Use ▼ | Accrue At 🔻 | Base Calendar ▼ |
|---|---|---|------------------|--------|------------|------------|---------|--------|-------------|-------------|------------|-------------|-----------------|
|   | 1 |   | Jun Cao          | Work   |            | J          |         | 100%   | \$42.00/hr  | \$0.00/hr   | \$0.00     | Prorated    | Standard        |
|   | 2 |   | Sharon Salavaria | Work   |            | S          |         | 50%    | 1,100.00/wk | \$0.00/hr   | \$0.00     | Prorated    | Standard        |
|   | 3 |   | Toby Nixon       | Work   |            | Т          |         | 100%   | \$0.00/hr   | \$0.00/hr   | \$0.00     | Prorated    | Standard        |
|   | 4 |   | Toni Poe         | Work   |            | T          |         | 100%   | \$0.00/hr   | \$0.00/hr   | \$0.00     | Prorated    | Standard        |
|   | 5 |   | Zac Woodall      | Work   |            | z          |         | 100%   | \$0.00/hr   | \$0.00/hr   | \$0.00     | Prorated    | Standard        |
|   | б |   | Copyeditors      | Work   |            | С          |         | 400%   | \$0.00/hr   | \$0.00/hr   | \$0.00     | Prorated    | Standard        |
| М |   |   |                  |        |            |            |         |        |             |             |            |             |                 |

4. Enter the following standard pay rates for the given resources:

| Resource Name | Standard Rate                                                                                          |  |  |
|---------------|----------------------------------------------------------------------------------------------------|--|--|
| Toby Nixon    | 2700/w                                                                                                 |  |  |
| Toni Poe      | Leave at 0 (Toni is the book author and you're not tracking her rate-based costs in this project plan) |  |  |
| Zac Woodall   | 55                                                                                                    |  |  |
| Copyeditors   | 45                                                                                                    |  |  |

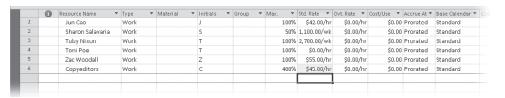

As you can see, you can enter pay rates with a variety of time bases—hourly (the default), daily, weekly, and so on. In fact, you can enter pay rates in all the increments of time for which you can enter task durations—from minutes to years.

Next, you will enter an overtime pay rate for one of the resources.

**5.** In the **Overtime Rate** field for *Jun Cao*, type **67**, and then press Enter.

**Tip** If you work with a large number of resources who have the same standard or overtime pay rates, you can set up Project to apply these pay rates automatically whenever you add a new resource. You do this in the Advanced tab of the Project Options dialog box, which is accessible from the File tab.

#### **Project Management Focus: Getting Resource Cost Information**

Work resources can account for the majority of costs in many projects. To take full advantage of the extensive cost management features in Project, the project manager would ideally know the costs associated with each work resource. For people resources, it might be difficult to obtain such information. In many organizations, only senior management and human resource specialists know the pay rates of all resources working on a project, and they might consider this information confidential. Depending on your organizational policies and project priorities, you might not be able to track resource pay rates. If you cannot track resource cost information and your project is constrained by cost, your effectiveness as a project manager might be reduced, and the sponsors of your projects should understand this limitation. If you do include cost details in your project plan and this is considered sensitive information, consider requiring a password to open such project plans. To set a password, click the File tab, and then click Save As. In the Save As dialog box, click Tools and then click General Options.

# **Adjusting Working Time for Individual Resources**

Project uses different types of calendars for different purposes. In Chapter 2, "Creating a Task List," you modified the *project calendar* to specify nonworking days for the entire project. In this exercise, you will focus on the resource calendar. A *resource calendar* controls the working and nonworking times of an individual resource. Project uses resource calendars to determine when work for a specific resource can be scheduled. Resource calendars apply only to work resources (people and equipment), not to material or cost resources.

When you initially create resources in a project plan, Project creates a resource calendar for each work resource. The initial working time settings for resource calendars exactly match those of the project calendar, which by default is the *Standard base calendar*. The Standard base calendar is built into Project and accommodates a default work schedule from 8 A.M. to 5 P.M., Monday through Friday, with an hour off for lunch each day. If all the working times of your resources match the working time of the project calendar, you do not need to edit any resource calendars. However, chances are that some of your resources will need exceptions to the working time in the project calendar—such as

- A flex-time work schedule
- Vacation time
- Other times when a resource is not available to work on the project, such as time spent training or attending a conference

**Tip** If you have a resource who is available to work on your project only part time, you might be tempted to set the working time of the resource in your project to reflect a part-time schedule, such as 8 A.M. to 12 P.M. daily. However, a better approach would be to adjust the availability of the resource as recorded in the Max. Units field to 50%, as you did for the previous exercise for the resource named Sharon Salavaria. Changing the unit availability of the resource keeps the focus on the capacity of the resource to work on the project rather than on the specific times of the day when that work might occur. You set the maximum units for a resource in the Resource Sheet view.

Changes that you make to the project calendar are reflected automatically in resource calendars derived from the same project calendar. For example, in Chapter 2, you specified a nonworking day for a staff morale event, and Project rescheduled all work to skip that day.

In this exercise, you specify the working and nonworking times for individual work resources.

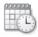

On the Project tab, in the Properties group, click Change Working Time.
 The Change Working Time dialog box appears.

2. In the **For calendar** box, click *Toby Nixon*.

Toby Nixon's resource calendar appears in the Change Working Time dialog box. Toby has told you he will not be available to work on Thursday and Friday, January 19 and 20, because he plans to attend a book industry conference.

On the Exceptions tab in the Change Working Time dialog box, click in the first row directly below the Name column heading and type Toby attending a conference.

The description for the calendar exception is a handy reminder for you and others who may view the project plan later.

- 4. Click in the **Start** field and type or select 1/19/12.
- 5. Click in the **Finish** field, type or select **1/20/12**, and then press the Enter key.

**Tip** Alternatively, in the calendar you can first select the date or date range for which you want to create an exception, and then enter the exception name. Project will insert the Start and Finish dates automatically based on your selection, and then press the Enter key.

Every work resource calendar is based on the project calendar;

the default project calendar is the Standard base calendar. Change Working Time × For galendar: Toby Nixon Create New Calendar ... Base calendar: Standard Legend: Click on a day to see its working times: January 2012 January 19, 2012 is nonworking. Working S M T W Th F S 3 4 5 Nonworking 8 9 10 11 12 13 14 31 Edited working hours 15 16 17 18 **19 20** 21 On this calendar: Based on: 22 23 24 25 26 27 28 Exception 'Toby attending a ...' on 31 Exception day calendar 'Toby Nixon'. 29 30 31 31 Nondefault work Exceptions Work Weeks Start Details... 1 Toby attending a conference 1/19/2012 1/20/2012 Delete Help Options... Cancel

Project will not schedule work for Toby on these dates.

**Tip** To set up a partial working time exception for a resource, such as a portion of a day when a resource cannot work, click Details. In the Details dialog box, you can also create recurring exceptions to the resource's availability.

To conclude this exercise, you will set up a "4 by 10" work schedule (that is, 4 days per week, 10 hours per day) for a resource.

- 6. In the For box, click Jun Cao.
- **7.** When prompted to save the resource calendar changes that you made for Toby Nixon, click **Yes**.
- **8.** Click the **Work Weeks** tab in the **Change Working Time** dialog box.
- Click [Default] directly under the Name column heading, and then click Details.
   Next, you will modify the default working week days and times for Jun Cao.
- Under Selected Day(s), select Monday through Thursday.
   These are the weekdays Jun can normally work.
- 11. Click Set day(s) to these specific working times.

Next you'll modify Jun's regular daily schedule for the days she normally works.

- **12.** In row 2, click **5:00 PM** and replace it with **7:00 PM**, and then press Enter. Finally, you will mark Friday as a nonworking day for Jun.
- 13. Click Friday.
- 14. Click Set days to nonworking time.

Now Project can schedule work for Jun as late as 7 P.M. every Monday through Thursday, but it will not schedule work for her on Fridays.

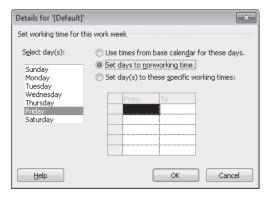

15. Click **OK** to close the **Details** dialog box.

You can see in the calendar in the Change Working Time dialog box that Fridays (as well as Saturdays and Sundays) are marked as nonworking days for Jun Cao.

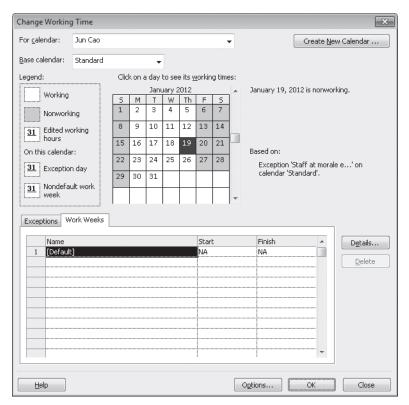

#### **16.** Click **OK** to close the **Change Working Time** dialog box.

Because you have not yet assigned these resources to tasks, you don't see the scheduling effect of their nonworking time settings. You will observe this in Chapter 4.

**Tip** If you find that you must edit several resource calendars in a similar way (to handle a night shift, for example), it may be easier to assign a different base calendar to a resource or collection of resources. This is more efficient than editing individual calendars, and it allows you to make project-wide adjustments to a single base calendar if needed. For example, if your project includes a day shift and a night shift, you can apply the Night Shift base calendar to those resources who work the night shift. You change a base calendar in the Change Working Time dialog box. For collections of resources, you can select a specific base calendar directly in the Base Calendar column on the Entry table in the Resource Sheet view.

# **Setting Up Cost Resources**

Another type of resource that you can use in Project is the cost resource. You can use a cost resource to represent a financial cost associated with a task in a project. While work resources (people and equipment) can have associated costs (hourly rates and fixed costs per assignment), the sole purpose of a cost resource is to associate a particular type of cost with one or more tasks. Common types of cost resources might include categories of expenses you'd want to track on a project for accounting or financial reporting purposes, such as travel, entertainment, or training.

Cost resources do no work and have no effect on the scheduling of a task. The Max. Units Standard and Overtime pay rates and Cost/Use fields do not apply to cost resources. After you assign a cost resource to a task and specify the cost amount per task, you can then see the cumulative costs for that type of cost resource, such as total travel costs in a project.

The way in which cost resources generate cost values differs from that of work resources. When you assign a work resource to a task, the work resource can generate a cost based on a pay rate (such at \$40 per hour for the length of the assignment), a flat per-use cost (such as \$100 per assignment), or both. You set up such pay rates and cost per use amounts once for the work resource, as you did in the section "Entering Resource Pay Rates" earlier in this chapter. However, you enter the cost value of a cost resource only when you assign it to a task. You can do so in the Cost field of the Assign Resources dialog box or in the Cost field of the Task Form with the Cost detail shown.

Lucerne Publishing maintains a profit and loss (P&L) sheet for every book it publishes. Travel is a major expense incurred in a book launch.

In this exercise, you'll set up a cost resource.

- 1. In the **Resource Sheet**, click the next empty cell in the **Resource Name** column.
- 2. Type **Travel** and press the Tab key.
- 3. In the **Type** field, click **Cost**.

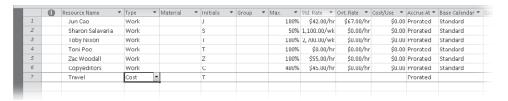

You will assign a cost resource in Chapter 4.

#### **Documenting Resources**

You might recall from Chapter 2 that you can record any additional information about a task, resource, or assignment in a *note*. For example, if a resource has flexible skills that can help the project, it is a good idea to record this in a note. In that way, the note resides in the project plan and can be easily viewed or printed.

In this exercise, you enter resource notes relevant to the new book launch project. In Chapter 2, you entered a task note via the Notes button on the Task tab of the Properties group. You can enter resource notes in a similar way (via the Notes button on the Resource tab of the Properties group) but in this exercise, you'll use a different method. You'll use the Resource form, which allows you to view and edit notes for multiple resources more quickly.

In this exercise, you'll enter notes in the Resource Form.

- 1. In the **Resource Name** column, click *Toby Nixon*.
- 2. On the **Resource** tab, in the **Properties** group, click the **Details** button.

**Tip** You can also click Details, Resource Form on the View tab of the Split View group.

The Resource Form appears below the Resource Sheet view.

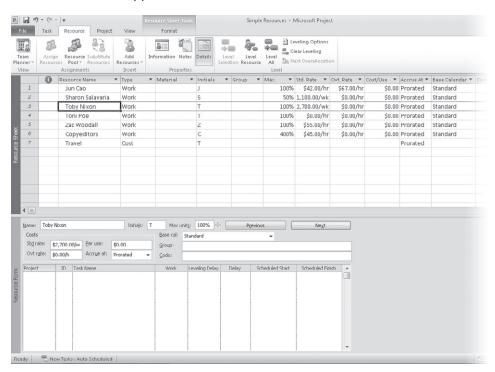

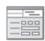

In this type of split view, details about the selected item in the upper view (a resource, in this case) appear in the lower view. You can quickly change the selected resource name in the upper view by clicking directly on a name, using the up arrow or down arrow keys, or by clicking Previous or Next in the Resource Form.

The Resource Form can display one of several details; initially it displays the Schedule details. Next you'll switch it to display the Notes details.

- 3. Click anywhere in the Resource Form.
- On the Format tab, in the Details group, click Notes.

**Tip** You can also right-click in the gray background area of the Resource Form and, in the shortcut menu that appears, click Notes.

The Notes details appear in the Resource Form.

5. In the Notes box, type Toby worked on launch campaigns for Toni Poe's previous two books.

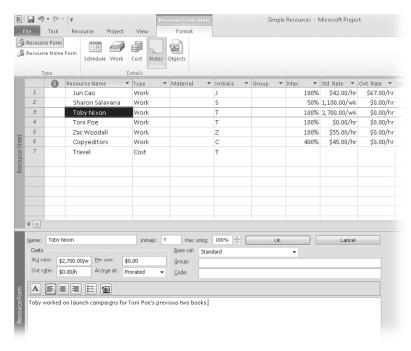

Notice that as soon as you started typing the note, the Previous and Next buttons changed to OK and Cancel.

6. Click OK.

In the Resource Sheet view, a note icon appears in the Indicators column.

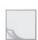

7. Point to the note icon that appears next to Toby's name in the Resource Sheet.

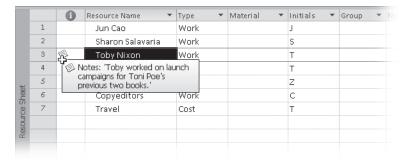

The note appears in a ScreenTip. For notes that are too long to appear in a ScreenTip, you can double-click the note icon to display the full text of the note. You can also see more of long notes in the Resource Form or in the Resource Information dialog box.

To conclude this exercise, you'll add a note for one more resource.

**8.** In the **Resource Form**, click **Previous** to shift the focus to Sharon Salavaria and display her details.

**Tip** You can also click on Sharon's name in the Resource Sheet view above the Resource Form.

9. In the Notes box, type Sharon's standard pay rate is adjusted for her half-time work schedule. Then click OK.

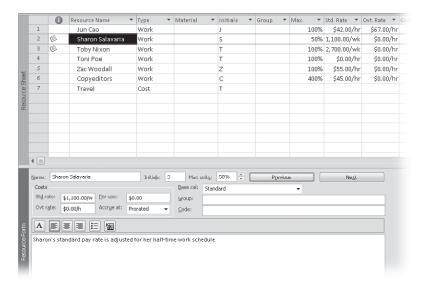

Finally, you'll close the Resource Form.

**10.** On the **Resource** tab, in the **Properties** group, click the **Details** button.

The Resource Form is closed, leaving the Resource Sheet displayed.

In this exercise, you've entered notes for some resources. This information is unique to those resources.

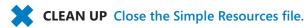

# **Key Points**

- Recording resource information in your project plans helps you better control who
  does what work when and at what costs.
- Work resources (people and equipment) perform the work in a project.
- Cost resources account for the types of expenses that you may wish to track across a project.

# Index

| Symbols and Numbers                               | Assignment group (Format tab)                               |
|---------------------------------------------------|-------------------------------------------------------------|
| Symbols and Numbers                               | Information, 191, 193, 197<br>Notes button, 195             |
| 100% Complete command (Task tab), 130             | Assignment Information dialog box                           |
| 50% Complete command (Task tab), 131              | accessing, 191                                              |
|                                                   | applying contours, 193                                      |
| •                                                 | applying contours, 193 applying different cost rates, 197   |
| Δ                                                 |                                                             |
| Anti-unallist 02, 07                              | delaying start of assignments, 191                          |
| Actions list, 83–87                               | resolving resource overallocations, 217<br>Units field, 217 |
| accessing, 83, 161                                | <i>,</i>                                                    |
| changing assignment values, 162                   | updating actual work values, 268 assignment notes           |
| increasing task durations, 85                     | defined, 50                                                 |
| active view                                       | pasting graphic images, 372                                 |
| overview, 6                                       | resource notes and, 195                                     |
| sorting considerations, 234                       | Assignment Reports dialog box, 117                          |
| View label, 6                                     | assignment units, 158–59                                    |
| View shortcuts, 6                                 | assignments. See resource assignments                       |
| Zoom slider, 6                                    | Assignments group (Resource tab)                            |
| actual costs, 227, 269<br>actual values for tasks | Assign Resources, 11, 75, 169, 198,                         |
| collecting from resources, 273                    | 304, 406, 417                                               |
| timephased, 258, 269–73                           | Resource Pool, 402, 415–16, 418                             |
| tracking progress, 125, 132–36, 258, 263–68       | Auto Schedule command (Task tab), 43–45                     |
| Add Tasks To Timeline dialog box, 101             | AutoFilters                                                 |
| Add To Timeline command (Task tab), 103           | accessing, 235                                              |
| Advanced Plan Properties dialog box, 228          | applying, 243–45                                            |
| ALAP constraint type, 148                         | functionality, 243                                          |
| All Programs command (Start menu), 108, 384       | troubleshooting problems and, 308                           |
| All Subtasks command (View tab), 174, 288, 421    | ,                                                           |
| allocations, resource. See resource allocations   |                                                             |
| ASAP constraint type, 148, 163                    | В                                                           |
| Assign Resources dialog box                       | D                                                           |
| adjusting resource assignments, 83                | Background Color button, 98, 327                            |
| assigning cost resources, 89                      | Backstage view                                              |
| assigning material resources, 198                 | displaying, 8, 52                                           |
| assigning resources to recurring tasks, 169–70    | Help pane, 313                                              |
| assigning work resources, 75–76, 78–80, 89        | managing files, 7–10                                        |
| closing considerations, 15                        | Print Preview option, 110, 335, 341                         |
| depicted, 11                                      | project summary tasks, 96                                   |
| linking project plans, 415                        | setting options, 7–10                                       |
| removing work resources, 84                       | Bar Styles dialog box                                       |
| Replace button, 217                               | accessing, 14, 320                                          |
| resolving resource overallocations, 217           | formatting Calendar view, 332–33                            |
| troubleshooting problems, 304–305, 310            | formatting Gantt bars, 95, 319–23                           |
| Units field, 217                                  | Bar Styles group (Format tab)                               |
| updating assignments in sharer                    | Critical Tasks check box, 172                               |
| plans, 406–407                                    | Format, 99                                                  |
| updating resource pool, 417–18                    | Slack check box, 172                                        |

| base calendars                                   | constraints                                                           |
|--------------------------------------------------|-----------------------------------------------------------------------|
| creating, 155                                    | categories of, 147                                                    |
| defined, 46                                      | entering deadline dates, 163–65                                       |
| Standard, 63, 155                                | removing, 152                                                         |
| updating working times in resource pools, 411–13 | setting for tasks, 147–52                                             |
| baseline costs, 227                              | types of, 148                                                         |
| baseline plans                                   | consumption rates, 199                                                |
| baseline costs, 227                              | contours, applying to resource assignments, 192–96                    |
| cautions overwriting values, 261                 | Copy command (Task tab), 374, 376                                     |
| for projects, 124–27                             | Copy group (Format tab), 108                                          |
| purpose, 258                                     | Copy Picture dialog box                                               |
| saving interim plans, 262–63<br>updating, 258–62 | copying views, 107 recording macros, 354                              |
| 1 5                                              | <u> </u>                                                              |
| bottom-up planning, 36                           | reporting project status, 286 Copy Timeline command (Format tab), 108 |
| Box command, 331                                 |                                                                       |
| Box Styles dialog box, 328, 330–31               | copying                                                               |
| Browse dialog box, 354                           | data to other programs, 372–76                                        |
| Budget Cost report, 289                          | GIF image files, 107                                                  |
|                                                  | views, 106–09<br>cost rates, changing, 196–97                         |
|                                                  | cost rates, changing, 190–97                                          |
|                                                  | accruing to project costs, 166                                        |
| Calendar tab (Tools menu), 170                   | assigning to tasks, 88–90                                             |
| Calendar view                                    | costs incurred with, 88                                               |
| filtering support, 243                           | defined, 55                                                           |
| formatting, 331–33                               | getting information, 62                                               |
| functionality, 13                                | setting up, 67                                                        |
| calendars. See specific types of calendars       | Cost table                                                            |
| callouts, displaying tasks as, 103               | accessing, 133, 167, 196, 228                                         |
| Change Working Time dialog box                   | copying project data, 374                                             |
| Create New Calendar option, 155                  | entering actual costs manually, 269                                   |
| creating working time exception, 46–48           | examining resource costs, 290–92                                      |
| Exceptions tab, 64                               | examining task costs, 287–88                                          |
| specifying working/nonworking times, 63          | reporting project cost variance, 295                                  |
| updating resource information, 408–10            | troubleshooting problems, 307, 312                                    |
| updating working times, 411–13                   | costs, project. See project costs                                     |
| Work Weeks tab, 65, 156                          | Create New Base Calendar dialog box, 155                              |
| Clipboard group (Task tab)                       | critical path                                                         |
| Copy, 374, 376                                   | defined, 170, 228                                                     |
| Copy Picture dialog box, 107, 286, 354           | highlighting, 302                                                     |
| functionality, 11                                | project finish date and, 228                                          |
| Close command (File tab), 8                      | viewing, 170–72                                                       |
| colors                                           | Critical Task filter, 243                                             |
| adjusting for Gantt bars, 96                     | Ctrl+F key combination, 352                                           |
| adjusting for milestones, 96, 99                 | Ctrl+G key combination, 160, 302, 352                                 |
| changing for task bars, 327                      | current costs, 227                                                    |
| formatting Timeline view, 327                    | Current Selection group (Format tab), 103                             |
| predefined styles, 14, 96–98                     | Custom AutoFilter dialog box, 244                                     |
| Columns group (Format tab)                       | Custom Fields dialog box, 293–95                                      |
| Custom Fields, 293                               | custom fields, creating, 251                                          |
| Insert Column, 250                               | Custom Reports dialog box, 339, 341                                   |
| columns, manipulating in tables, 250             | Custom tab, 367                                                       |
| commands, defined, 6                             | customizing                                                           |
| confirmation messages, 355                       | filters, 243, 245–46                                                  |
| consolidating project plans, 420–23              | Gantt Chart view, 94–101                                              |

| Max. Units values, 181–82<br>Quick Access toolbar, 362–67<br>reports, 115–20<br>ribbon interface, 362–67<br>tables, 248–51<br>Timeline view, 101–103<br>views, 251–54, 346                                                                                                    | Drawing command (Format tab) accessing, 105 functionality, 104 Properties, 105 Text Box, 105 Drawings group (Format tab), 105–106 durations. See also actual values for tasks abbreviating, 30 accurate, 33                                                                                           |
|----------------------------------------------------------------------------------------------------|----------------------------------------------------------------------------------------------------|
| Data group (View tab). See also Filter button (View tab); Tables command (View tab) Group By button, 238, 240 Highlight, 302, 306 Outline, 173–74, 201, 214, 288, 421 Sort, 12, 236, 292 data maps, 377 Data Template Definition dialog box, 329–30 Data Templates dialog box, 329 deadline dates, 163–65, 305 dedicated resource pools, 404 | assigning overtime hours, 306 checking, 49–50 critical path and, 170 entering, 30–33 in project triangle model, 299, 433 increasing for tasks, 85 managing project constraints, 435–37 recurring tasks, 170 summary tasks, 35, 173 task scheduling formula, 81, 158 troubleshooting problems, 300–306 |
| Define Group Interval dialog box, 241                                                                                                    | E                                                                                                    |
| Define New View dialog box, 252                                                                                                    | <b>E</b>                                                                                                    |
| deliverables                                                                                                    | Editing group (Task tab), 96, 107, 145-46                                                                                                    |
| defined, 431                                                                                                    | editing macros, 356-62                                                                                                    |
| defining tasks for, 29                                                                                                    | e-mail messages, copying views for, 106                                                                                                    |
| Detail Gantt view                                                                                                    | Enterprise Project Management (EPM),                                                                                                    |
| accessing, 171                                                                                                    | 4, 444–46                                                                                                    |
| free slack in, 172                                                                                                    | Entire Project command (View tab)                                                                                                    |
| Gantt Chart view and, 318                                                                                                    | consolidating project plans, 422                                                                                                    |
| viewing critical path, 171                                                                                                    | scheduling summary tasks, 173                                                                                                    |
| viewing tasks with variance, 281                                                                                                    | viewing critical path, 171, 226                                                                                                    |
| Details button (Resource tab), 68, 71                                                                                                    | entry bar (formula bar), 7                                                                                                    |
| Details command (View tab)                                                                                                    | Entry table                                                                                                    |
| accessing Task Form, 77                                                                                                    | accessing, 248                                                                                                    |
| functionality, 19                                                                                                    | as default, 235                                                                                                    |
| viewing assignments in resource pools, 405                                                                                                    | copying project data, 373                                                                                                    |
| Details dialog box, 156 Details group (Format tab)                                                                                                    | modifying, 248<br>task ID numbers, 38                                                                                                    |
| Actual Work, 265                                                                                                    | viewing project tasks, 340                                                                                                    |
| Add Details, 265, 293                                                                                                    | EPM. See Enterprise Project Management (EPM)                                                                                                    |
| Baseline Work, 290                                                                                                    | equipment resources, setting up, 57–58                                                                                                    |
| displaying work values, 216                                                                                                    | Excel worksheets. See Microsoft Excel                                                                                                    |
| Notes, 69                                                                                                    | Existing Tasks command (Format tab), 101                                                                                                    |
| Remaining Availability check box, 201                                                                                                    | Exit command (File tab), 9                                                                                                    |
| Work check box, 201, 307                                                                                                    | export maps, 377, 382–83                                                                                                    |
| Details Styles dialog box, 293                                                                                                    | Export Wizard, 383–84                                                                                                    |
| Display As Callout command                                                                                                    | Export Wizurd, 505 01                                                                                                    |
| (Format tab), 103                                                                                                    |                                                                                                    |
| Document Export Options dialog box, 339                                                                                                    | <b>C</b>                                                                                                    |
| documentation                                                                                                    | F                                                                                                    |
| copying views for, 106                                                                                                    | FF task relationship. See finish-to-finish (FF)                                                                                                    |
| for project plans, 50–53                                                                                                    | task relationship                                                                                                    |
| for tasks, 50–53                                                                                                    | fields, creating custom, 251                                                                                                    |
|                                                                                                    |                                                                                                    |

| file formats                                       | float (slack), 171                               |
|----------------------------------------------------|--------------------------------------------------|
| from previous versions, 386                        | Fluent user interface. See ribbon interface      |
| legacy files, 383                                  | FNET constraint type. See Finish No Earlier Than |
| opening other, 377–82                              | (FNET) constraint type                           |
| saving to other, 382–86                            | FNLT constraint type. See Finish No Later Than   |
| task lists in other, 377                           | (FNLT) constraint type                           |
| File tab. See also Project Options dialog box      | Font Color button, 327                           |
| Close, 8                                           | Font group (Format tab)                          |
| displaying Backstage view, 8, 52                   | Background Color button, 327                     |
| Exit, 9                                            | Font Color button, 327                           |
| Help, 9                                            | Italic, 326                                      |
| Info, 8, 348                                       | Font group (Task tab), 11                        |
| New, 7–8, 25, 400                                  | Format Bar dialog box, 99                        |
| Open, 7–9, 400                                     | Format Bar Styles button (Format tab), 14–15     |
| Print, 8, 110                                      | Format Drawing dialog box, 105                   |
| Recent, 8                                          | Format group (Format tab)                        |
| Save, 7–8                                          | Bar Styles, 332                                  |
| Save & Send, 8, 338                                | Box Styles, 328                                  |
| Save As, 8, 10, 95, 286                            | Gridlines, 100, 323                              |
| files                                              | Layout, 154, 324                                 |
| managing, 7–10                                     | Text Styles button, 324                          |
| opening, 9                                         | Format tab. See also Details group (Format tab); |
|                                                    |                                                  |
| Filter button (View tab)                           | Format group (Format tab)                        |
| Clear Filter, 284, 289                             | Assignment group, 191, 193, 195, 197             |
| Display AutoFilter, 235                            | Bar Styles group, 99, 172                        |
| functionality, 243, 285                            | Columns group, 250, 293                          |
| Incomplete Tasks, 312                              | Current Selection group, 103                     |
| Late Tasks, 281                                    | Drawings group, 105                              |
| More Filters dialog box, 245, 283, 285, 288        | Font group, 326–27                               |
| Slipped/Late Progress, 281                         | functionality, 11                                |
| Slipping Tasks, 281                                | Gantt Chart Style group, 14, 96                  |
| Filter Definition dialog box, 245–46               | Insert group, 101                                |
| filter indicator, 245                              | label changes, 17                                |
| filtering                                          | Show/Hide group, 95, 422                         |
| for delayed/slipping tasks, 281                    | Text group, 324–25                               |
| global templates and, 346                          | formatting                                       |
| project details, 242–48                            | Calendar view, 331–33                            |
| visual reports, 387                                | Gantt Chart view, 95–101, 318–24                 |
| finish date, project, 228, 302                     | Network Diagram view, 327–31                     |
| Finish No Earlier Than (FNET) constraint type, 148 | task names visually, 98–100                      |
| Finish No Later Than (FNLT) constraint type, 148   | Timeline view, 324–27                            |
| finish-to-finish (FF) task relationship, 38, 142   | Tracking Gantt view, 318–23                      |
| finish-to-start (FS) task relationship, 38, 142    | formula bar (entry bar), 7                       |
| fixed consumption rates, 199                       | Formula dialog box, 294                          |
| fixed costs                                        | free slack, 171-72                               |
| assigning to tasks, 167                            | FS task relationship. See finish-to-start (FS)   |
| defined, 166                                       | task relationship                                |
| determining accrual methods, 166                   | •                                                |
| examples of, 166                                   |                                                  |
| fixed-duration task type, 158, 194                 |                                                  |
| fixed-unit task type                               | U                                                |
| as default, 158                                    | Gantt bars                                       |
| assigning material resources, 198                  | attaching text boxes to, 106                     |
| defined, 87                                        | customizing Gantt Chart view, 94–101             |
| fixed-work task type, 158                          | defined, 93                                      |
|                                                    | •                                                |

| for recurring tasks, 169 for summary tasks, 174 identifying task slippage, 283–84 nonworking time and, 131 scrolling to tasks, 96 Gantt Chart Style group (Format tab) Format Bar Styles button, 14–15 More button, 14, 96 Gantt Chart view accessing, 127, 168, 172 adjusting Schedule table, 172                                                                                                    | global templates defined, 346 elements supported, 346–47 project plans and, 346–47 storing macros, 352 Go To command/dialog box adding to Quick Access toolbar, 363 shortcut keys and, 160, 302, 352 Gridlines command (Format tab), 100, 323 Group Definition dialog box, 240–41 grouping project details, 238–42 groups (ribbon interface), 6, 346                                                                           |
|----------------------------------------------------------------------------------------------------|----------------------------------------------------------------------------------------------------|
| as default view, 94 assigning material resources, 198 assigning work resources, 77, 80–81 changing task default settings, 86 changing timescale, 104 components, 94 copying, 106–109 copying project data, 373 creating project dependencies, 424 customizing, 94–101 deadline indicators, 164 depicted, 19 drawing considerations, 104–106 filtering project details, 243–46 formatting, 95–101, 318–24 Gantt bars, 93 highlighting critical path, 302 orange vertical line, 26 overview, 15, 318 pan and zoom controls, 104 pasting graphic images, 372 Print Preview option, 110 | Help command (File tab), 9 Hide Subtasks command (View tab), 201, 214 highlighting critical path, 302 defined, 243 HTML. See Hypertext Markup Language (HTML) hyperlinks to tasks, 51 Hypertext Markup Language (HTML), 372  import maps, 377, 383 Import Wizard, 378–81 Inactivate command (Task tab), 176, 313 Indent Task command (Task tab), 36–37 Info command (File tab), 8, 348 Insert Column command (Format tab), 250 |
| printing, 109–15 printing options, 334–39 project summary tasks, 95 recording macros, 353 rescheduling incomplete work, 275 ScreenTips in, 214, 260 scrolling, 104 sharing custom elements, 348 splitting tasks, 196 task relationships, 38, 40 task scheduling and, 27 troubleshooting problems, 306, 309–310 updating assignments in sharer plans, 406                                                                                                    | Insert group (Format tab), 101 Insert group (Project tab), 421 Insert group (Task tab) Milestone, 34 Summary, 37 Task button, 168 Insert Hyperlink dialog box, 51 Insert Project dialog box, 421 interim plans, saving, 262                                                                                                    |
| viewing project tasks, 340 viewing resource names, 59  Gantt Chart with Timeline view, 15, 94, 342  GIF image files copying, 107 editing macros, 356, 360 macro names, 352 recording macros, 355                                                                                                    | Late/Overbudget Tasks Assigned To filter, 289 Late Tasks filter, 281 Layout button (Format tab), 154, 324 lead time, 142–44 legacy files, 383 Level group (Resource tab), 223 Level Resources dialog box, 220                                                                                                    |

| Leveling Gantt view, 226, 318                                    | Microsoft Project Document Object, 372                      |
|------------------------------------------------------------------|-------------------------------------------------------------|
| leveling, resource. See resource leveling                        | Microsoft Project Server, 443–44                            |
| Link Tasks command (Task tab), 39–40, 45                         | Microsoft Project User Group (MPUG), 440                    |
| linking<br>drawn objects, 104                                    | Microsoft SharePoint, synchronizing task lists,<br>391–95   |
| project plans to resource pools, 403, 413–15                     | Microsoft Visual Basic for Applications (VBA),              |
| tasks, 37–42                                                     | 351, 356–62                                                 |
| tasks between projects, 423–28                                   | Microsoft Word, 372–76                                      |
|                                                                  | Milestone command (Task tab), 34                            |
|                                                                  | milestones                                                  |
| N /I                                                             | adding to Timeline view, 102–103                            |
| IVI                                                              | adjusting colors, 96, 99                                    |
| macros                                                           | defined, 34                                                 |
| editing, 356–62                                                  | entering, 34                                                |
| naming conventions, 352                                          | formatting indicator, 99                                    |
| recording, 351–56                                                | on Gantt charts, 93                                         |
| security considerations, 355                                     | marking tasks as, 35                                        |
| storing, 352                                                     | mini-toolbars, 7, 98                                        |
| Macros dialog box, 355, 357, 360                                 | Mode command (Task tab), 45                                 |
| Macros group (View tab) Macros dialog box, 355, 357, 360         | More button (Format tab), 14, 96                            |
| Record Macro dialog box, 357, 360                                | More Filters dialog box<br>Cost Overbudget, 288             |
| Stop Recording, 354                                              | functionality, 245, 285                                     |
| maps, import/export, 377, 382–83                                 | Late/Overbudget Tasks Assigned To, 289                      |
| manually scheduling tasks, 30–34                                 | Slipping Tasks, 284                                         |
| Mark On Track button (Task tab), 134                             | More Groups dialog box, 240                                 |
| master projects, defined, 420                                    | More Tables dialog box, 248–50                              |
| material resources                                               | More Views dialog box, 226, 252                             |
| assigning to tasks, 198–99                                       | MPUG. See Microsoft Project User Group (MPUG)               |
| defined, 55, 186                                                 | MSO constraint type. See Must Start On (MSO)                |
| setting up, 186–87                                               | constraint type                                             |
| variable consumption rates, 199                                  | Multiple Baselines Gantt view, 318                          |
| Max. Units field                                                 | Must Finish On (MFO) constraint type, 148, 163              |
| examing resource allocations, 211                                | Must Start On (MSO) constraint type                         |
| functionality, 59–60, 74, 179, 181<br>resource calendars and, 63 | cautions using, 149                                         |
| MCTS. See Microsoft Certified Technology                         | defined, 148                                                |
| Specialist (MCTS)                                                | negative slack and, 152 My Commands group (Custom tab), 367 |
| menus, tabs as replacements, 7                                   | My Commands group (Custom tab), 307                         |
| MFO constraint type. See Must Finish On (MFO)                    |                                                             |
| constraint type                                                  | N I                                                         |
| Microsoft Certified Technology Specialist (MCTS), 440            | IN                                                          |
| Microsoft Excel                                                  | naming conventions                                          |
| as editable format, 286                                          | for macros, 352                                             |
| AutoFill handle, 196                                             | for resource pools, 401                                     |
| AutoFilters, 243                                                 | navigating in Gantt Chart view, 104                         |
| copying project data to, 372–76                                  | negative slack, 152                                         |
| generating visual reports, 386–91                                | Network Diagram view                                        |
| opening file format from, 377–82                                 | filtering support, 243                                      |
| Paste Special feature, 372                                       | formatting, 327–31                                          |
| PivotChart feature, 387<br>PivotTable feature, 387, 389          | functionality, 327<br>task relationships, 38                |
| Resource Cost Summary report, 293                                | New command (File tab)                                      |
| saving supported formats, 382                                    | creating project plans, 25, 400                             |
| Microsoft Project 2010. See Project 2010                         | functionality, 7–8                                          |
|                                                                  |                                                             |

| New Window command (View tab), 12, 423          | phases. See also summary tasks              |
|-------------------------------------------------|---------------------------------------------|
| nonworking days, 46–48, 131                     | bottom-up planning, 36                      |
| Notepad, 372, 384–85                            | defined, 36                                 |
| notes. See specific types of notes              | organizing tasks into, 35                   |
| notes. See specific types of notes              | top-down planning, 36                       |
|                                                 |                                             |
|                                                 | pivot diagrams, 331                         |
|                                                 | Planning Wizard, 313                        |
| OLAR Cas Online Analytical Brassasina (OLAR)    | PMI. See Project Management Institute (PMI) |
| OLAP. See Online Analytical Processing (OLAP)   | predecessor tasks, 37, 142–44               |
| OLE objects, 372                                | presentations, copying views for, 106       |
| ongoing operations, defined, 431                | Print command (File tab), 8, 110            |
| Online Analytical Processing (OLAP), 387        | Print Preview window                        |
| Open command (File tab)                         | Backstage view, 110, 335, 341               |
| creating resource pools, 400                    | Gantt Chart view, 110                       |
| functionality, 7–9                              | Multiple Pages option, 110, 113             |
| opening                                         | Page Right option, 113                      |
| files, 9                                        | Page Setup option, 114                      |
| other file formats, 377–82                      | Print Specific Dates option, 111            |
| resource pools, 409, 414                        | Settings option, 111                        |
| sharer plans, 416–19                            | Timeline view, 110                          |
| Options command (File tab). See Project Options | viewing reports, 115–16                     |
| dialog box                                      | zoom controls, 337                          |
| Organizer feature                               | printing                                    |
| accessing, 348                                  | reports, 115–20, 339–42                     |
| Calendars tab, 348–50                           | views, 109–15, 334–39                       |
| depicted, 348                                   | product scope, defined, 29                  |
| functionality, 347–48                           | Project 2010                                |
| Outline command (View tab)                      | active view, 6                              |
| All Subtasks, 174, 288, 421                     | editions supported, 4                       |
| Hide Subtasks, 201, 214                         | interface components, 6–7                   |
| Outline Level 1, 173, 288                       | starting, 5                                 |
| overallocations (resources)                     | project baseline, saving, 124-27            |
| defined, 212                                    | project calendars. See also base calendars  |
| evaluating, 212                                 | functionality, 46                           |
| resolving, 216–20                               | global templates and, 346                   |
| Overbudget Resources report, 292                | project costs                               |
| Overbudget Tasks report, 289                    | checking, 227–30                            |
| overtime hours, assigning, 306                  | examining resource costs, 290–93            |
| OvertimeRate field, 62                          | examining task costs, 287–90                |
| Overview Reports dialog box, 116                | in project triangle model, 299, 434         |
|                                                 | managing project constraints, 435–37        |
| _                                               | reporting variance in, 293–96               |
| D                                               | troubleshooting problems, 307–311           |
| 1                                               | project dependencies, creating, 423-28      |
| Page Setup dialog box, 114, 119, 335–37         | project details                             |
| pan controls, 104                               | filtering, 242–48                           |
| passwords, setting, 62                          | grouping, 238–42                            |
| Paste Special feature, 372                      | sorting, 234–38                             |
| pasting data. See copying                       | project duration. See durations             |
| pay rates                                       | project finish date, 228, 302               |
| applying at different times, 184–85             | Project Information dialog box              |
| multiple, 183–84                                | checking plan duration, 49–50               |
| PDF format, 286, 337–38                         | checking project finish dates, 229–30       |
| peak units, 158–59                              | creating project plans, 26                  |
| people resources. See work resources            | depicted, 229                               |

| identifying task slippage, 282              | setting nonworking days, 46–48                        |
|---------------------------------------------|-------------------------------------------------------|
| troubleshooting problems, 301               | sharing custom elements, 346–51                       |
| viewing statistics, 74, 90                  | storing macros, 352                                   |
| Project learning communities, 439–40        | updating baselines, 259                               |
| Project Management Institute (PMI), 441     | viewing resource capacity, 200–202                    |
| Project Options dialog box                  | project scope                                         |
| accessing, 254                              | defined, 29                                           |
| applying pay rates automatically, 62        | in project triangle model, 299, 434                   |
| breaking task/assignment relationships, 273 | managing project constraints, 435–37                  |
| changing default view, 94                   | task durations and, 30                                |
| cross-project links, 428                    | troubleshooting problems, 311–14                      |
| Customize Ribbon tab, 364–67                | viewing resource capacity, 200–202                    |
| default start/end dates, 152                | Project Server, 443–44                                |
| displaying entry bar, 7                     | Project Statistics dialog box, 50, 282                |
| entering actual costs manually, 269         | project status                                        |
| functionality, 9                            | examining resource costs, 290–93                      |
| grouping project details, 239               | examining task costs, 287–90                          |
| honoring relationships over                 | identifying task slippage, 280                        |
| constraints, 152                            | identifying variance, 281–86                          |
| identifying tasks on critical path, 172     | reporting, 286                                        |
| Quick Access Toolbar tab, 362–63            | reporting variance in project costs, 293–96           |
| rescheduling incomplete work, 276           | Project Summary Task (Format tab),                    |
| Trust Center dialog box, 377–78, 385–86     | 95, 422                                               |
| Work Is Entered In box, 272                 | Project tab. See also Properties group (Project tab); |
| project plans                               | Reports group (Project tab)                           |
| assigning resources, 73                     | functionality, 11                                     |
| automating task scheduling, 43–45           | Insert group, 421                                     |
| breaking link with resource pools, 403      | Schedule group, 126, 261–63                           |
| checking cost/finish date, 227–30           | Status group, 128, 275                                |
| checking duration, 49–50                    | project tracking                                      |
| consolidating, 420–23                       | actual values for tasks/assignments, 125,             |
| copying views, 106–109                      | 132–36, 263–68                                        |
| creating, 24–27, 400                        | as scheduled, 128–29                                  |
| customizing Gantt Chart view, 94–101        | completion percentage for tasks, 125, 129–32          |
| customizing reports, 115–20                 | considerations, 123                                   |
| customizing Timeline view, 101–103          | remaining values for tasks/assignments,               |
| data considerations, 93                     | 263–68                                                |
| documenting, 50–53                          | rescheduling incomplete work, 274–76                  |
| drawing on Gantt charts, 104–106            | saving interim plans, 262–63                          |
| entering durations, 30–33                   | saving project baseline, 124–27                       |
| entering milestones, 34                     | timephased actuals, 258, 269–73                       |
| entering task names, 27–29                  | updating baseline plans, 258–62                       |
| evaluating resource allocations, 212–17     | project triangle model, 299, 432–35                   |
| examining resource allocations, 211–12      | projects, defined, 3, 431–32                          |
| Gantt charts and, 94                        | Properties dialog box, 52                             |
| global templates and, 346–47                | Properties group (Project tab). See also Project      |
| leveling resource allocations, 154,         | Information dialog box                                |
| 217, 220–26                                 | Change Working Time, 46, 63, 155, 408, 410–13         |
| linking to resource pools, 413–15           | Task Notes, 51, 68                                    |
| linking tasks, 37–42                        | Properties group (Resource tab)                       |
| organizing tasks into phases, 35            | Details button, 68, 71                                |
| printing reports, 115–20                    | Information, 181, 184                                 |
| printing views, 109–15                      | Properties group (Task tab)                           |
| resolving overallocations, 217–20           | Add to Timeline, 103                                  |
| saving project baselines, 125               | Information, 39, 145, 150, 152, 157, 159              |

| $\bigcirc$                                      | applying contours to, 192–96                    |
|-------------------------------------------------|-------------------------------------------------|
| Ų                                               | applying different cost rates, 196–97           |
| Quick Access toolbar                            | assigning cost resources, 88–90                 |
| adding commands, 363                            | assigning work resources to tasks, 74–81, 89–90 |
| customizing, 362–67                             | controlling work with, 82–87                    |
| overview, 6                                     | delaying start of, 191                          |
| removing commands, 364                          | editing values, 194–95                          |
|                                                 | to recurring tasks, 169–70                      |
|                                                 | removing work resources, 84                     |
| R                                               | starting at specific times, 192                 |
| N                                               | tracking actual/remaining values, 263–68        |
| Recent command (File tab), 8                    | tracking timephased actuals, 269–73             |
| Record Macro dialog box, 352-53                 | updating in sharer plans, 406–407               |
| recording macros, 351–56                        | variable consumption rates, 199                 |
| Recurring Task Information dialog box, 168, 170 | viewing capacity, 200–202                       |
| recurring tasks, setting up, 167-70             | viewing in resource pools, 404–405              |
| remaining costs, 227                            | resource availability/capacity                  |
| remaining values for tasks, 263–68              | defined, 212                                    |
| Rename dialog box, 365–67                       | entering, 59–60                                 |
| renumbering tasks, 234                          | setting up, 179–83                              |
| Replace Resource dialog box, 310                | viewing, 200–202                                |
| Reports dialog box                              | resource calendars                              |
| accessing Overbudget Resources report, 292      | adjusting working time for tasks, 155           |
| accessing Slipping Tasks report, 286            | defined, 63                                     |
| displaying available reports, 115, 339          | examing resource allocations, 211               |
| Reports group (Project tab)                     | Max. Units field, 63                            |
| Budget Cost report, 289                         | work resources and, 63                          |
| Overbudget Resources report, 292                | resource costs, examining, 290-93               |
| Overbudget Tasks report, 289                    | Resource Form                                   |
| Project Summary report, 286                     | documenting resources, 68                       |
| Reports dialog box, 115, 117, 286, 292, 339     | Notes details, 69                               |
| Resource Cost Summary report, 293               | Task Form and, 78                               |
| Slipping Tasks report, 286                      | viewing assignments in resource pools, 405      |
| Visual Reports, 286, 289, 293, 387–91           | Resource Graph view, 217, 221                   |
| reports/reporting                               | resource groups                                 |
| customizing, 115–20                             | grouping project details, 238–42                |
| defined, 339                                    | sorting project details, 234–38                 |
| functionality, 115                              | Resource Information dialog box                 |
| generating in Excel, 386–91                     | customizing Max. Units values, 181–82           |
| global templates and, 346                       | entering different pay rates, 185               |
| printing, 115–20, 339–42                        | entering multiple pay rates, 183–84             |
| project status, 286                             | resource leveling                               |
| stoplight reports, 293–96                       | delaying, 217                                   |
| variance in project costs, 293–96               | for overallocated resources, 220-26             |
| viewing, 115–16                                 | functionality, 222                              |
| Visio visual reports, 331, 386–91               | split tasks and, 154                            |
| Reset button, 367                               | Resource Leveling dialog box, 223–26            |
| resource allocations                            | resource management. See also specific types of |
| evaluating, 212–17                              | resources                                       |
| examining over time, 211–12                     | adjusting working time individually, 63–66      |
| leveling, 154, 217, 220–26                      | assigning resources, 73                         |
| resolving overallocations, 217–20               | collecting actuals, 273                         |
| viewing in resource pools, 404–405              | cost information, 62                            |
| resource assignments. See also tasks            | documenting resources, 68–71                    |
| adjusting, 83, 203–208                          | entering fixed costs, 165–67                    |

| entering resource capacity, 59–60        | Resource Usage view                               |
|------------------------------------------|---------------------------------------------------|
| entering resource names, 59              | depicted, 18                                      |
| entering resource pay rates, 60–62       | evaluating resource allocation, 213, 215          |
| grouping information, 238–42             | examining resource costs, 293                     |
| Max. Units field, 59                     | functionality, 18, 192                            |
| saving project baseline, 125             | hiding assignment details, 339                    |
| setting up work resources, 56            | linking project plans, 414                        |
| sorting data, 234–38                     | Next Overallocation button, 216                   |
| troubleshooting problems, 307–11         | resolving resource overallocations, 219           |
| types of resources, 55                   | ScreenTips in, 214                                |
| resource notes                           | scrolling horizontally, 215                       |
| assignment notes and, 195                |                                                   |
|                                          | tracking timephased work, 273                     |
| defined, 50                              | viewing assignments in resource pools,<br>404–405 |
| entering, 68–71                          |                                                   |
| pasting graphic images, 372              | viewing resource capacity, 201                    |
| Resource Pool command (Resource tab)     | Resource Views group (View tab). See also         |
| Share Resources, 402, 415                | Resource Sheet view                               |
| Update Resource Pool, 416, 418           | Other Views, 217                                  |
| resource pools                           | Resource Usage, 18, 201, 404                      |
| benefits, 399                            | Team Planner, 203                                 |
| breaking link with project plans, 403    | viewing other views, 20                           |
| creating, 398–403                        | Respect Links command (Task tab), 42              |
| dedicated, 404                           | ribbon interface                                  |
| functionality, 398                       | as toolbar replacement, 7                         |
| linking project plans, 413–15            | customizing, 362–67                               |
| naming conventions, 401                  | finding features, 11–15                           |
| opening, 409, 414                        | group divisions, 6                                |
| troubleshooting problems, 416            | overview, 6                                       |
| updating information in, 408–10, 416–19  |                                                   |
| updating working times in, 411–13        |                                                   |
| viewing assignment details, 404–405      | S                                                 |
| Resource Sheet view                      |                                                   |
| accessing, 180, 222, 235                 | Save & Send command (File tab), 8, 338            |
| copying project data, 374                | Save As command (File tab)                        |
| creating resource pools, 401             | editable formats, 286                             |
| depicted, 17                             | functionality, 8, 10, 95                          |
| documenting resources, 69                | Save command (File tab), 7–8                      |
| Entry table, 235                         | saving                                            |
| examining resource costs, 290            | interim plans, 262–63                             |
| grouping information, 239                | project baseline, 124–27                          |
| leveling resources, 222                  | to other file formats, 382–86                     |
| linking project plans, 414               | Schedule group (Project tab), 126,                |
| Resource Form, 68                        | 261–63                                            |
| Resource Information dialog box, 183     | Schedule group (Task tab)                         |
| setting up cost resources, 67            | 100% Complete, 130                                |
| setting up material resources, 186–87    | 50% Complete, 131                                 |
| setting up resources, 57–58              | Inactivate, 176, 313                              |
| sorting, 235                             | Indent Task, 36–37                                |
| Std. Rate field, 61                      | Link Tasks, 39–40, 45                             |
| troubleshooting problems, 307            | Mark on Track button, 134–35                      |
| Resource tab. See also Assignments group | Respect Links, 42                                 |
| (Resource tab)                           | Split Task, 153                                   |
| functionality, 11                        | Update Tasks, 129, 134–35, 359                    |
| Level group, 223                         | Schedule table, 172                               |
| Properties group, 68, 71, 181, 184       | scheduling formula, 81, 158–59                    |

| ScreenTips                                           | All Programs, 108, 384                              |
|------------------------------------------------------|-----------------------------------------------------|
| assignment dates, 214                                | starting Project 2010, 5                            |
| calendar details, 158                                | starting Project 2010, 5                            |
| describing work contours, 194                        | Start No Earlier Than (SNET) constraint type        |
| displaying date values in, 195, 271                  | defined, 148                                        |
| displaying progress, 131                             | usage examples, 149–50, 167                         |
| in Gantt Chart view, 214, 260                        | Start No Later Than (SNLT) constraint type, 148     |
| notes displaying in, 51, 70                          | start-to-finish (SF) task relationship, 38, 142     |
| splitting tasks, 153                                 | start-to-start (SS) task relationship, 38, 142, 147 |
| viewing constraint details, 150                      | Statistics dialog box, 301                          |
| Scroll to Task command (Task tab), 96, 107, 145-46   | Status bar                                          |
| scrolling in Gantt Chart view, 104                   | functionality, 7                                    |
| security considerations, 355                         | highlighting support, 243                           |
| Selected Tasks command (View tab), 426               | Zoom In/Out controls, 217                           |
| Set Baseline dialog box                              | Status group (Project tab), 128, 275                |
| accessing, 261                                       | Std. Rate field, 61–62                              |
| controlling baseline updates, 262                    | Stop Recording command (View tab), 354              |
| depicted, 126                                        | stoplight reports, 293–96                           |
| saving interim plans, 263                            | storing macros, 352                                 |
| SF task relationship. See start-to-finish (SF) task  | subprojects, defined, 420                           |
| relationship                                         | subtasks                                            |
| Share Resources dialog box                           | creating, 36–37                                     |
| creating resource pools, 402–403                     | defined, 35                                         |
| linking project plans, 415                           | deleting, 313                                       |
| troubleshooting problems, 416                        | reports and, 339                                    |
| SharePoint, synchronizing task lists, 391–95         | successor tasks, 37, 142–44                         |
| sharer plans                                         | Summary command (Task tab), 37                      |
| consolidating information in, 403                    | Summary table                                       |
| defined, 398                                         | accessing, 235                                      |
| opening, 416–19                                      | depicted, 235                                       |
| troubleshooting problems, 416                        | modifying, 248                                      |
| updating assignments in, 406–407                     | summary tasks. See also phases                      |
| updating working times in resource pools, 411–13     | adding to Timeline view, 102                        |
| shortcut menus, accessing, 7                         | creating, 37                                        |
| Show/Hide group (Format tab), 95, 422                | defined, 35                                         |
| Simple Tracking Start project plan, 126              | deleting, 313                                       |
| slack (float), 171                                   | displaying, 95                                      |
| Slipped/Late Progress filter, 281                    | displaying as callouts, 103                         |
| Slipping Tasks filter, 281, 286                      | inactivating, 176                                   |
| SNET constraint type. See Start No Earlier Than      | linking, 41                                         |
| (SNET) constraint type                               | on Gantt charts, 93, 95                             |
| SNLT constraint type. See Start No Later Than (SNLT) | reports and, 339                                    |
| constraint type                                      | scheduling, 35, 172–75                              |
| Sort dialog box                                      | Switch Windows command (View tab), 348, 350, 406    |
| functionality, 12, 236–38                            | synchronizing task lists, 391–95                    |
| re-sorting resources by ID, 292                      | , , , , , , , , , , , , , , , , , , ,               |
| sorting project details, 234–38                      |                                                     |
| Split Task command (Task tab), 153                   | T                                                   |
| Split View group (View tab)                          |                                                     |
| Details, 19, 77, 306, 405                            | Table Definition dialog box, 249–50                 |
| Timeline check box, 16–17, 49, 306, 327              | tables                                              |
| SS task relationship. See start-to-start (SS) task   | copying data to other programs, 373–76              |
| relationship                                         | creating, 248–50                                    |
| Standard base calendar, 63, 155                      | customizing, 248–51                                 |
| Start menu                                           | defined, 248                                        |
|                                                      |                                                     |

| global templates and, 346                                             | Task Range filter, 243                                                |
|-----------------------------------------------------------------------|-----------------------------------------------------------------------|
| manipulating columns, 250                                             | task relationships                                                    |
| Tables command (View tab). See also Cost table                        | adjusting, 142–47                                                     |
| Entry table, 127                                                      | creating, 39                                                          |
| More Tables, 248                                                      | critical path and, 170                                                |
|                                                                       | ·                                                                     |
| Summary table, 235<br>Variance, 281, 284                              | defined, 38, 142                                                      |
|                                                                       | Task Penert dialog box 341                                            |
| Work table, 133, 264, 290<br>tabs (ribbon interface)                  | Task Report dialog box, 341 task scheduling                           |
|                                                                       | automatic, 30                                                         |
| as menu replacements, 7 finding features, 11–15                       | constraints and, 148, 163                                             |
| overview, 6                                                           | critical path and, 170                                                |
| task bar, changing colors, 327                                        | effort-driven, 87–88, 158, 163                                        |
| task calendars, 155–58                                                | entering deadline dates, 163–65                                       |
|                                                                       | identifying potential conflicts, 174                                  |
| task costs, examining, 287–90<br>task durations. <i>See</i> durations |                                                                       |
| Task Form                                                             | manual, 25, 30<br>presentation style and, 98                          |
|                                                                       | •                                                                     |
| assigning work resources, 77–78                                       | recurring tasks, 170                                                  |
| changing task default settings, 86                                    | rescheduling incomplete work, 274–76 saving project baseline and, 125 |
| depicted, 19                                                          | 31 3                                                                  |
| editing values, 19                                                    | scheduling formula, 81, 158–59                                        |
| Resource Form and, 78                                                 | setting nonworking days, 46–48                                        |
| scheduling formula, 82                                                | split tasks and, 154                                                  |
| troubleshooting problems, 307                                         | summary tasks, 35, 172–75<br>switching, 43–45                         |
| viewing task types, 159                                               | 5.                                                                    |
| Task Information dialog box                                           | tracking progress, 128–29                                             |
| applying calendars to tasks, 157                                      | troubleshooting problems, 300–306                                     |
| applying constraints to tasks, 150                                    | Task Sheet view                                                       |
| changing task relationships, 145–46                                   | accessing, 126, 167, 228, 248                                         |
| changing task types, 162                                              | applying Schedule table, 172                                          |
| entering deadline dates, 165                                          | creating tables, 248–50                                               |
| entering notes in, 51                                                 | examining task costs, 287–88                                          |
| linking tasks, 39                                                     | functionality, 18                                                     |
| manipulating lead/lag times, 143–45                                   | identifying task slippage, 284                                        |
| marking tasks as milestones, 35                                       | stoplight reports and, 293                                            |
| removing constraints, 152                                             | Task tab. See also Properties group (Task tab);                       |
| sharing custom elements, 351                                          | Schedule group (Task tab)                                             |
| viewing task types, 159                                               | Clipboard group, 11, 107, 286, 354, 374, 376                          |
| Task Inspector pane                                                   | Editing group, 96, 107, 145–46                                        |
| constraint details, 151<br>functionality, 144                         | Font group, 11 functionality, 11                                      |
| · · · · · · · · · · · · · · · · · · ·                                 | <b>3</b> .                                                            |
| scheduling details, 146<br>task lists                                 | Insert group, 34, 37, 168<br>Tasks group, 43–45, 144                  |
| in other file formats, 377                                            | View group, 11, 171, 198                                              |
|                                                                       | 3 1.                                                                  |
| synchronizing, 391–95                                                 | task types                                                            |
| task names                                                            | changing, 158–63                                                      |
| entering, 27–29<br>making visible, 103                                | effort-driven scheduling and, 158, 163 fixed-duration, 158, 194       |
| •                                                                     |                                                                       |
| reformatting visually, 98–100                                         | fixed-unit, 87, 158, 198                                              |
| task notes<br>accessing, 50                                           | fixed-work, 158<br>viewing, 159                                       |
| assignment notes and, 195                                             | 3.                                                                    |
| entering, 50                                                          | Task Usage view                                                       |
| pasting graphic images, 372                                           | accessing, 160, 264<br>adding columns to, 160                         |
| Task Notes command (Project tab), 51, 68                              | comparing baseline and scheduled work, 290                            |
| iask ivotes command (Froject tab), 51, 00                             | companing baseline and scheduled Work, 290                            |

| examining resource costs, 293                       | successor, 37                                |
|-----------------------------------------------------|----------------------------------------------|
| functionality, 19, 160, 190, 192                    | top-down planning, 36, 173                   |
| hiding assignment details, 339                      | tracking actual/remaining values,            |
| tracking timephased work, 273                       | 263–68                                       |
| vertical divider bar, 264                           | tracking timephased actuals, 269–73          |
| viewing variances for assignments, 286, 290         | updating baselines, 259                      |
| Task Views group (View tab)                         | Tasks group (Task tab)                       |
| Calendar, 13, 332                                   | Auto Schedule, 43–45                         |
| Gantt Chart button, 13, 19, 127, 168, 172, 259      | Inspect, 144                                 |
| Network Diagram, 328                                | Mode, 45                                     |
| Other Views, 20, 126, 167, 226, 248, 252            | Team Planner view, 203–208, 217              |
| Task Usage, 160, 264                                | templates                                    |
| tasks. See also resource assignments; summary tasks | creating project plans, 25                   |
| Actions button, 83                                  | global, 346                                  |
| · ·                                                 | sources of, 10                               |
| adjusting working time, 155–58                      |                                              |
| assigning cost resources to, 88–90                  | viewing available, 10                        |
| assigning fixed costs to, 167                       | text boxes                                   |
| assigning material resources to, 198–99             | attaching to Gantt bars, 106                 |
| assigning work resources to, 74–81, 89–90           | attaching to timescale, 106                  |
| associating costs with, 166                         | Text group (Format tab), 324–25              |
| bottom-up planning, 36                              | Text Styles button (Format tab), 324–25      |
| changing default settings, 86                       | time considerations. See durations           |
| completion percentages, 125, 129–32                 | Timeline view                                |
| controlling work calculations, 82–87                | adjusting horizontal divider, 102            |
| on critical path, 171                               | checking plan duration, 49                   |
| defined, 23, 27                                     | copying, 106–109                             |
| defining for deliverables, 29                       | customizing, 101–103                         |
| documenting, 50–53                                  | formatting, 324–27                           |
| entering actual values, 125, 132–36                 | functionality, 16, 101, 104                  |
| entering deadline dates, 163–65                     | hiding, 17, 327                              |
| filtering project details, 242–48                   | pan and zoom controls, 104                   |
| on Gantt charts, 93                                 | Print Preview option, 110                    |
| grouping project details, 238                       | printing, 109–15, 337–39                     |
| hyperlinking to information, 51                     | timephased fields                            |
| identifying slippage, 280                           | functionality, 125                           |
| inactivating, 175–76                                | peak units, 158–59                           |
| increasing durations for, 85                        | tracking actuals, 258, 265–73                |
| interrupting work, 153–54                           | timescale                                    |
| linking, 37–42                                      | attaching text boxes to, 106                 |
| linking between projects, 423–28                    | changing in Gantt Chart view, 104            |
| marking as milestones, 35                           | contouring assignments, 193                  |
| organizing into phases, 35                          | graphing allocations against, 217            |
| predecessor, 37                                     | Timescale box (View tab)                     |
| reactivating, 176                                   | adjusting, 16                                |
| recurring, 167–70                                   | Days, 208, 215, 218                          |
| removing working resources from, 84–85              | Months, 202, 215                             |
| renumbering, 234                                    | Thirds of Months, 353                        |
| resassigning, 208                                   | Weeks, 206, 217, 260, 272, 282, 302, 323     |
| rescheduling incomplete work, 274–76                | Timescale dialog box (Gantt Chart view), 131 |
| resource leveling and, 154, 221                     | toolbars                                     |
| selecting quickly, 160                              | Quick Access toolbar, 6, 362–67              |
| setting constraints, 147–52                         | ribbons as replacements, 7                   |
| setting nonworking days, 46–48                      | Tools menu, 170                              |
| sorting project details, 234–38                     | top-down planning, 36, 173                   |
| splitting into seaments, 154, 196                   | total slack, 171                             |

| Tracking Gantt view                                                                                                    | View label, 6                                      |
|----------------------------------------------------------------------------------------------------|----------------------------------------------------|
| accessing, 13, 259                                                                                                    | View shortcuts, 6                                  |
| formatting, 318–23                                                                                                    | View tab. See also Data group (View tab); Resource |
| Gantt Chart view and, 318                                                                                                    | Views group (View tab); Split View group (View     |
| identifying task slippage, 282                                                                                                    | tab); Task Views group (View tab); Zoom group      |
| updating baselines, 259–60                                                                                                    | (View tab)                                         |
| viewing tasks with variance, 281                                                                                                    | functionality, 11–12                               |
| tracking projects. See project tracking                                                                                                    | Macros group, 352, 354–55, 357, 360                |
| Tracking table, accessing, 133                                                                                                    | New Window, 12                                     |
| troubleshooting problems                                                                                                    | Sort, 12                                           |
| cost and resources, 307–311                                                                                                    | Split View group, 306                              |
| resource pools, 416                                                                                                    | Window group, 348, 350, 401, 406, 423              |
| scope-of-work issues, 311–14                                                                                                    | View toolbar, 16                                   |
| sharer plans, 416                                                                                                    | views                                              |
| time and resource, 300–306                                                                                                    | applying in views, 248                             |
| Trust Center dialog box, 377-78, 385-86                                                                                                    | copying, 106–109                                   |
| The state of the state of the s | customizing, 251–54, 346                           |
|                                                                                                    | customizing Gantt Chart view, 94–101               |
| 11                                                                                                    | customizing Timeline view, 101–103                 |
| U                                                                                                    | defined, 15                                        |
| underallocation (resources), 212                                                                                                    | filtering support, 243                             |
| Uniform Resource Locator (URL), 392                                                                                                    | global templates and, 346                          |
| units of work (scheduling formula), 81, 158-59                                                                                                    | grouping information, 238–42                       |
| Update Project dialog box, 128, 275                                                                                                    | printing, 109–115, 334–39                          |
| Update Resource Pool command (Resource tab),                                                                                                    | reports and, 339                                   |
| 416, 418                                                                                                    | Visio visual reports, 331, 386–91                  |
| Update Tasks dialog box                                                                                                    | Visual Basic for Applications (VBA). See Microsoft |
| accessing, 129                                                                                                    | Visual Basic for Applications (VBA)                |
| editing macros, 359                                                                                                    | visual reports                                     |
| entering actual values for tasks, 134–35                                                                                                    | Budget Cost report, 289                            |
| URL. See Uniform Resource Locator (URL)                                                                                                    | Excel supported, 387                               |
| Usage table, 213                                                                                                    | Resource Cost Summary report, 293                  |
|                                                                                                    | status-focused, 286                                |
|                                                                                                    | Visio supported, 331, 386–91                       |
| \/                                                                                                    | Visual Reports dialog box                          |
| V                                                                                                    | Budget Cost report, 289                            |
| variable consumption rates, 199                                                                                                    | generating reports, 387–91                         |
| variance. See also troubleshooting problems                                                                                                    | Resource Cost Summary report, 293                  |
| defined, 257                                                                                                    | status-focused reports, 286                        |
| examining resource costs, 290–93                                                                                                    |                                                    |
| examining task costs, 287–90                                                                                                    |                                                    |
| identifying, 281–86                                                                                                    | \                                                  |
| reporting for project costs, 293–96                                                                                                    | VV                                                 |
| Variance table                                                                                                    | WBS. See Work Breakdown Structure (WBS)            |
| accessing, 127, 284                                                                                                    | Window group (View tab)                            |
| identifying task slippage, 284                                                                                                    | Arrange All, 401                                   |
| viewing tasks with variance, 281                                                                                                    | New Window, 12, 423                                |
| VBA. See Microsoft Visual Basic for Applications                                                                                                    | Switch Windows, 348, 350, 406                      |
| (VBA)                                                                                                    | WordPad, 108, 372                                  |
| VBA Editor, 357–62                                                                                                    | Work Breakdown Structure (WBS), 328–29             |
| View Definition dialog box, 252–53                                                                                                    | work resources                                     |
| View group (Task tab)                                                                                                    | adjusting assignments, 83–87                       |
| functionality, 11                                                                                                    | adjusting time for, 63–66                          |
| Gantt Chart, 198                                                                                                    | applying pay rates at different times, 184–85      |
| other views, 171                                                                                                    | assigning to tasks, 74–81, 89–90                   |

controlling work calculations, 82-87 costs incurred with, 88 defined, 55, 211 entering names, 59 equipment resources, 57-58 examing resource allocations, 211 multiple pay rates, 183-84 resource calendars and, 63 setting nonworking days, 46-48 setting up, 56 updating working times in resource pools, 411–13 Work table accessing, 133 changing details in, 264, 268 components, 133 displaying work variance, 290 work units (scheduling formula), 81, 158-59

XML format, 382 XPS format, 286, 337–38

#### Z

#### zoom controls

accessing on View toolbar, 16
in Print Preview window, 337
in Timeline view, 104
on Status bar, 217

Zoom dialog box, 354

Zoom group (View tab). See also Timescale box
(View tab)
Entire Project, 171, 173, 226, 422
Gantt Chart view, 16
Selected Tasks, 426
Zoom, 357

Zoom slider, 6